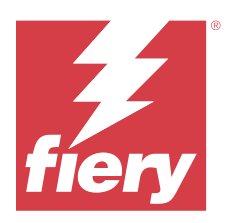

## Fiery IQ

Fiery IQ es un paquete de aplicaciones y servicios en la nube que incluye un rango de aplicaciones web para proveedores de servicios de impresión.

Las aplicaciones web en el paquete de aplicaciones de Fiery IQ simplifican y mejoran los negocios de impresión. Reduzca el tiempo de inactividad e incremente la productividad al máximo mediante la supervisión remota de sus impresoras. Fiery IQ ofrece funciones de análisis de producción de impresión que le permiten tomar decisiones más inteligentes, basadas en la información.

Puede iniciar sesión en Fiery IQ con una cuenta Fiery existente o crear una nueva cuenta Fiery para acceder a los servicios en la nube de Fiery IQ. Para obtener más información, consulte [Acceda a Fiery IQ mediante las](#page-2-0) [credenciales de la cuenta Fiery](#page-2-0) en la página 3.

Fiery IQ incluye las aplicaciones en la nube que se indican a continuación:

**•** Fiery Dashboard

Obtenga información general rápida y en tiempo real de las métricas de producción clave.

**•** EFI Cloud Connector

Conectar las impresoras a Fiery IQ.

**•** Fiery ColorGuard

Consiga una calidad de color uniforme y precisa en sus dispositivos Fiery Driven con un proceso de verificación de color optimizado.

**Nota:** Puede activar Fiery ColorGuard con una suscripción.

**•** Fiery Manage

Supervise y solucione los problemas de sus impresoras de forma remota, identifique eventos de bloqueo de producción y mantenga su flota en cumplimiento con los procedimientos operativos estándar de su empresa.

**Nota:** Puede activar Fiery Manage con una suscripción.

**•** EFI Go

Consulte el estado de la impresora, revise los trabajos enviados y visualice el historial desde su dispositivo móvil.

**•** Fiery Insight

Saque el máximo partido a sus impresoras mediante un seguimiento preciso de la producción.

**•** Fiery Notify

Suscríbase a los informes de producción y alertas programadas sobre los eventos de bloqueos de la producción.

## Navegadores y sistemas operativos admitidos

El conjunto de aplicaciones y servicios en la nube de Fiery IQ admite los navegadores y sistemas operativos que se indican a continuación.

#### **Navegadores**

- **•** Google Chrome
- **•** Microsoft Edge
- **•** Mozilla Firefox
- **•** Safari 11 o versiones posteriores

#### **Sistemas operativos**

**Nota:** La aplicación cliente de Fiery IQ solo es compatible con sistemas operativos de 64 bits.

- **•** Mac OS X 10.15 o versiones posteriores
- **•** Microsoft Windows 10 y versiones posteriores

## Definiciones

**•** Una Empresa o cliente es la entidad que utiliza una o más aplicaciones de Fiery IQ.

Al crear una cuenta de empresa, se debe especificar un nombre de empresa, una dirección física y al menos un usuario que sea, por defecto, el propietario de la cuenta de empresa. Especificar los datos de la empresa también ayudará a identificar a otros usuarios individuales que puedan estar asociados a la misma cuenta de empresa en un período posterior.

- **•** Se crea una cuenta de inquilino para cada empresa que utiliza la nube de Fiery IQ.
- **•** Un Usuario es una persona física dentro de una cuenta de inquilino. Una persona con una cuenta de usuario inicia sesión en Fiery IQ con un nombre de inicio de sesión único, asociado a privilegios de usuario. Pueden crearse cuentas de usuario adicionales a discreción del administrador del Inquilino.

Los atributos de usuario incluyen nombre y apellidos, empresa (la cuenta de inquilino a la que pertenece el usuario), rol de usuario e impresoras asignadas, que pueden ser impresoras individuales o recopilaciones de impresoras.

- **•** Un usuario administrador de Fiery IQ tiene privilegios de administrador en Fiery IQ. Los usuarios administradores de Fiery IQ pueden administrar usuarios, grupos, dispositivos, la empresa, etc. Los usuarios administradores de Fiery IQ también pueden otorgar privilegios de administrador a otros usuarios dentro de la cuenta de inquilino.
- **•** Un Grupo es una entidad que se utiliza para otorgar a los usuarios acceso a los dispositivos registrados en un Inquilino.

Los usuarios administradores de Fiery IQ pueden asignar usuarios con grupos para que solo los usuarios especificados puedan acceder a dispositivos específicos.

**•** Un dispositivo es una impresora que se conecta a la nube de Fiery IQ a través de un servidor Fiery.

## Dispositivos de impresión compatibles

Fiery IQ es compatible con los servidores Fiery que utilizan el software del sistema Fiery FS150/150 Pro y posteriores.

## <span id="page-2-0"></span>Acceda a Fiery IQ mediante las credenciales de la cuenta Fiery

Para crear una nueva cuenta Fiery es necesario indicar una dirección de correo electrónico válida.

Puede iniciar sesión en Fiery IQ con una cuenta Fiery existente o crear una nueva cuenta Fiery para acceder a los servicios en la nube de Fiery IQ.

Se debe asociar una cuenta Fiery existente a una empresa para acceder a los servicios en la nube de Fiery IQ. Si inicia sesión con una cuenta Fiery existente, vaya al paso 7 en la página 3 para actualizar la información de su empresa.

- **1** Desde su navegador, vaya a [https://iq.fiery.com.](https://iq.fiery.com)
- **2** Haga clic en **Registrarse**.
- **3** Escriba la información en los campos de texto.

**Nota:** Los campos de texto marcados con un asterisco son obligatorios.

**4** Haga clic en **Continuar**.

Fiery IQ envía un correo electrónico de registro con un código de seis dígitos a su dirección de correo electrónico.

**5** Para verificar su dirección de correo electrónico, escriba el código de seis dígitos y haga clic en **Continuar**.

**Nota:** Si no ha recibido el correo electrónico de registro, revise la carpeta de spam o correo no deseado.

- **6** Haga clic en **Continuar**.
- **7** Introduzca los datos de su empresa y haga clic en **Continuar**.

**Nota:** Los campos de texto marcados con un asterisco son obligatorios.

- **8** Realice una de las siguientes acciones:
	- **•** Si desea unirse a la cuenta de empresa existente, haga clic en **Solicitar unirse**.

Fiery IQ envía una solicitud al administrador de la empresa. Puede acceder a Fiery IQ cuando esta solicitud sea aprobada por el administrador de la empresa.

- **•** Si desea crear su propia cuenta de empresa, haga clic en **Crear una cuenta de empresa**.
- **9** En caso necesario, haga clic en **Continuar**.
- **10** En caso necesario, inicie sesión en Fiery IQ con las credenciales de su cuenta Fiery.
- **11** Siga las instrucciones que aparecen en la pantalla para conectar las impresoras a Fiery IQ. Para obtener más información sobre cómo conectar una impresora mediante EFI Cloud Connector, consulte [EFI](#page-13-0) [Cloud Connector](#page-13-0) en la página 14.

## Actualizar la configuración de la cuenta

Puede actualizar o ver la información personal, la contraseña, la información de la empresa y la información de múltiples cuentas en Fiery IQ.

- **1** Inicie sesión en Fiery IQ con las credenciales de su cuenta Fiery. Aparecerá Fiery Dashboard.
- **2** Haga clic en <sup>@</sup> en la esquina superior derecha y seleccione **Configuración de usuario**.
- **3** Modifique la siguiente información según sea necesario:
	- **a)** Haga clic en **Editar** en el widget de la aplicación correspondiente para modificar sus datos personales o de empresa.
	- **b)** Si desea quitar la empresa asociada con su cuenta Fiery, haga clic en **Dejar la empresa** y, luego, en **Confirmar**.

**Nota:** Solo los usuarios administradores y operadores pueden abandonar una empresa. Si el último usuario administrador abandona la empresa, se elimina la cuenta de empresa y los demás usuarios de la cuenta de empresa no pueden usar Fiery IQ.

- **c)** Si desea cambiar la contraseña de la cuenta Fiery, haga clic en **Cambiar contraseña** y siga las instrucciones que aparecen en pantalla.
- **d)** Si desea eliminar la cuenta Fiery, haga clic en **Eliminar mi cuenta**, siga las instrucciones que aparecen en pantalla y escriba la contraseña de seis dígitos de un solo uso (OTP) que recibió en su dirección de correo electrónico.

**Nota:** Si el último usuario administrador elimina su cuenta Fiery, la cuenta de empresa se eliminará y los demás usuarios de la cuenta de empresa no podrán usar Fiery IQ.

**e)** Si desea modificar sus preferencias de correo electrónico, haga clic en **Preferencias de notificaciones por correo electrónico**, active o desactive la casilla según lo desee y haga clic en **Confirmar**.

## Fiery Dashboard

Después de iniciar sesión en la aplicación en la nube de Fiery IQ, puede ver el Fiery Dashboard.

Desde el **Dashboard**, puede:

- **•** Ver un resumen de todas las impresoras del día en curso, que incluye los datos siguientes:
	- **• Total de dispositivos**: todas las impresoras registradas en Fiery IQ.
	- **• Dispositivos con error**: número de impresoras que están actualmente en un estado de error.
	- **• Dispositivos sin conexión**: número de impresoras que están actualmente sin conexión.
	- **• Trabajos impresos**: número de trabajos impresos por todas las impresoras.
	- **• Total de usuarios**: número de usuarios registrados en Fiery IQ.
	- **• Utilización**: uso acumulado de todas las impresoras en una barra horizontal que muestra el tiempo de uso en función de los estados de la impresora, como inactivo, error, imprimiendo, desconectado, etc.
- **•** Acceder a las siguientes aplicaciones en la nube:
	- **• ColorGuard**
	- **• Insight**
	- **• Manage**
	- **• Notify**
- **•** Ver un resumen de todas las impresoras del día en curso con sus datos y su estado actual de una de las siguientes maneras:
	- **• Vista de cuadrícula**: es la vista por defecto del **Dashboard**. Puede acceder a la vista de cuadrícula del resumen

de la impresora si hace clic en  $\blacksquare$ .

Cada cuadrícula muestra un impresora individual con su estado actual y las siguientes propiedades de impresión:

- **•** Trabajos impresos: número de trabajos impresos por la impresora.
- **•** Impresiones: número de páginas impresas en todos los trabajos impresos.
- **•** Impresiones de color: número de páginas impresas en color en todos los trabajos impresos.
- **•** Impresiones en B/N: número de páginas impresas en blanco y negro en todos los trabajos impresos.

Puede seleccionar una cuadrícula para ver los detalles adicionales de las impresoras enumeradas.

• **Vista de lista**: puede acceder a la vista de lista del resumen de la impresora si hace clic en  $\equiv$ .

La vista de lista muestra todas las impresoras junto con otros datos de la impresora, como el nombre, el modelo, la dirección IP, el estado de EFI Cloud Connector, el estado del dispositivo, etc.

Puede seleccionar una impresora en la lista desplegable **Todos los dispositivos**. También puede buscar un impresora escribiendo su nombre, modelo, dirección IP, estado de EFI Cloud Connector o estado del dispositivo en el cuadro **Buscar**.

Para ver detalles adicionales de la impresora que figura en la lista, seleccione una fila de la lista.

## Cambiar aplicación activa

Cambie la aplicación activa en Fiery IQ.

**1**

En la aplicación en la nube de Fiery IQ, haga clic en  $\begin{array}{|c|c|} \hline \multicolumn{1}{|c|}{\text{}}\hline \multicolumn{1}{|c|}{\text{}}\hline \multicolumn{1}{|c|}{\text{}}\hline \multicolumn{1}{|c|}{\text{}}\hline \multicolumn{1}{|c|}{\text{}}\hline \multicolumn{1}{|c|}{\text{}}\hline \multicolumn{1}{|c|}{\text{}}\hline \multicolumn{1}{|c|}{\text{}}\hline \multicolumn{1}{|$ 

**2** Seleccione la aplicación que desee. La aplicación seleccionada se abre en la pestaña actual.

## Cambiar cuentas

Cambie a otras cuentas de empresa asignadas a un usuario en Fiery IQ.

**Nota:** La función de cambio de cuentas solo es compatible con la aplicación en la nube de Fiery IQ.

**1** En la aplicación en la nube de Fiery IQ, haga clic en  $\circled{e}$ .

**2** Haga clic en el botón **Abrir sitio** junto a la cuenta que desee. El Fiery Dashboard de la cuenta seleccionada aparece en la pestaña actual.

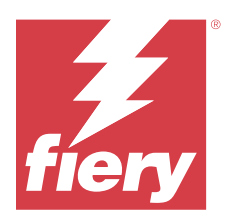

## Fiery Admin console

Las funciones de administrador de Fiery IQ permiten administrar usuarios y dispositivos en todas las aplicaciones de Fiery IQ.

## Agregue un nuevo usuario

Es posible añadir un nuevo usuario en Fiery IQ. Para acceder a la **Consola Admin**, debe iniciar sesión como administrador.

**1**

En Fiery IQ, haga clic en para acceder a la **Consola de administración**.

- **2** Haga clic en **Usuarios**.
- **3** Haga clic en **Agregar nuevo usuario**.
- **4** Escriba la **Dirección de correo electrónico**, el **Nombre** y los **Apellidos**.

**Nota:** Los campos **Nombre** y **Apellidos** aceptan caracteres alfanuméricos y especiales y tienen un límite máximo de 128 caracteres.

- **5** Seleccione la función del usuario.
	- **• Admin** tiene acceso completo a todas las impresoras y a las funciones de administrador de Fiery IQ.
	- **•** Un **operador** tiene acceso a las impresoras asignadas por un administrador pero no tiene acceso a las funciones de administrador de Fiery Manage ni Fiery IQ.
	- **• La asistencia** tiene acceso a una o más cuentas de empresa y a las funciones de administrador.

**Nota:** Un usuario existente de Fiery IQ, al que se le haya asignado un rol de administrador o de operador, puede ser invitado a unirse a múltiples cuentas de empresa solo como usuario de asistencia.

**Nota:** Un usuario existente de Fiery IQ, al que solo se le haya asignado una función de asistencia, puede ser invitado como usuario administrador u operador a una sola cuenta de empresa.

- **6** Haga clic en **Siguiente**.
- **7** Si se le solicita, seleccione un grupo de usuarios, recopilaciones de dispositivo o dispositivos individuales para el usuario y haga clic en **Listo**. Se enviará un correo electrónico de activación al nuevo usuario.

## Agregar un nuevo grupo de usuarios

Agregue un nuevo grupo de usuarios a su cuenta de empresa.

- **1** En Fiery IQ, haga clic en **Lo** para acceder a la **Consola de administración**.
- **2** Haga clic en **Grupos**.
- **3** Haga clic en **Añadir nuevo grupo**.
- **4** Escriba un **Nombre** para el nuevo grupo.
- **5** Opcional: Escriba una **Descripción** para el nuevo grupo.
- **6** Haga clic en **Siguiente**.
- **7** Marque las casillas de verificación de los usuarios, las recopilaciones de dispositivos y dispositivos individuales que desee agregar al grupo y haga clic en **Siguiente**.
- **8** Haga clic en **Terminado**.

## Agregar usuarios a un grupo

Agregue usuarios a grupos en Fiery IQ.

Las cuentas de usuario deben crearse antes de intentar agregarlas a un grupo de usuarios.

Los grupos de usuarios deben crearse para poder agregar usuarios.

**Nota:** Solo se pueden agregar operadores a los grupos de usuarios.

En Fiery IQ, haga clic en para acceder a la **consola de administración**.

- **2** Haga clic en **Usuarios**.
- **3** Marque la casilla de verificación de cada usuario que desee agregar a un grupo.
- **4** Haga clic en **Agregar al grupo**.
- **5** Seleccione el grupo de usuarios.
- **6** Haga clic en **Terminado**.

## Cambiar el rol de usuario

Cambiar el rol asignado a un usuario en Fiery IQ.

En Fiery IQ, haga clic en para acceder a la **Consola de administración**.

- **2** Haga clic en **Usuarios**.
- **3**

**1**

**1**

Haga clic en el icono más opciones ( ) junto al usuario.

- **4** Seleccione **Cambiar rol**.
- **5** Modifique el rol del usuario.
- **6** Si cambia al rol de operador, haga clic en **Siguiente** y, a continuación, seleccione un grupo de usuarios, recopilaciones de dispositivos o dispositivos individuales para el usuario.
- **7** Haga clic en **Guardar**.

## Eliminar un usuario

Elimine usuarios en Fiery IQ.

**1** En Fiery IQ, haga clic en para acceder a la **consola de administración**.

- **2** Haga clic en **Usuarios**.
- **3**

Haga clic en el icono más opciones ( ) junto al usuario que desea eliminar.

- **4** Seleccione **Eliminar**.
- **5** En la ventana **Eliminar usuario**, haga clic en **Aceptar**.

## Agregar un turno

Cree un nuevo turno en Fiery IQ.

- **1** En Fiery IQ, haga clic en para acceder a la **Consola de administración**.
- **2** Haga clic en **Administrador de turnos**
- **3** Haga clic en **Agregar nuevo turno**.
- **4** En el campo **Nombre del turno**, escriba el nombre de turno que prefiera.
- **5** Seleccione la **hora de inicio** y la **hora de finalización** de una de las siguientes maneras:
	- Haga clic en **v** y ajuste la hora.
	- **•** Haga clic en el campo **Hora de inicio** u **Hora de finalización** y ajuste la hora.
- **6** En **Días libres**, seleccione los días que desea eliminar del turno.
- **7** Haga clic en **Guardar**.

**Nota:** Si el turno actual incluye el mismo nombre o programación que un turno existente, aparecerá la ventana **Conflicto de turnos.**

**8** Haga clic en **Terminado**.

#### **Eliminar un turno**

Elimine turnos en Fiery IQ.

- **1** En Fiery IQ, haga clic en  $\mathcal{E}_{\bullet}$  para acceder a las funciones administrativas.
- **2** Haga clic en **Administrador de turnos**
- **3** Haga clic en el icono más opciones ( ) junto al turno que desea eliminar.
- **4** Seleccione **Eliminar**.
- **5** En la ventana **Eliminar turno**, haga clic en **Aceptar**.

#### **Editar un turno**

Edite turnos en Fiery IQ.

- **1** En Fiery IQ, haga clic en  $\mathcal{C}_{\Phi}$  para acceder a las funciones administrativas.
- **2** Haga clic en **Administrador de turnos**
- **3**

**1**

Haga clic en el icono más opciones () junto al turno que desea editar.

- **4** Seleccione **Editar**.
- **5** En el campo **Nombre del turno**, escriba el nombre de turno que prefiera.
- **6** Seleccione la **hora de inicio** y la **hora de finalización** de una de las siguientes maneras:
	- Haga clic en **y** ajuste la hora.
	- **•** Haga clic en el campo **Hora de inicio** u **Hora de finalización** y ajuste la hora.
- **7** En **Días libres**, seleccione los días que desea eliminar del turno.
- **8** Haga clic en **Guardar**.

**Nota:** Si el turno actual incluye el mismo nombre o programación que un turno existente, aparecerá la ventana **Conflicto de turnos.**

**9** Haga clic en **Terminado**.

## Ver los detalles del dispositivo

Vea los detalles de un dispositivo, como información del tóner, uso de la impresora, los detalles del trabajo y más.

- En Fiery IQ, haga clic en **Co** para acceder a la **Consola de administración**.
- **2** Haga clic en **Dispositivos**. Aparecerá una lista de dispositivos registrados.
- **3** Seleccione un dispositivo de la lista para ver los detalles.

#### Fiery IQ 10

### **Detener el seguimiento de un dispositivo**

Detenga el seguimiento de un dispositivo en Fiery IQ.

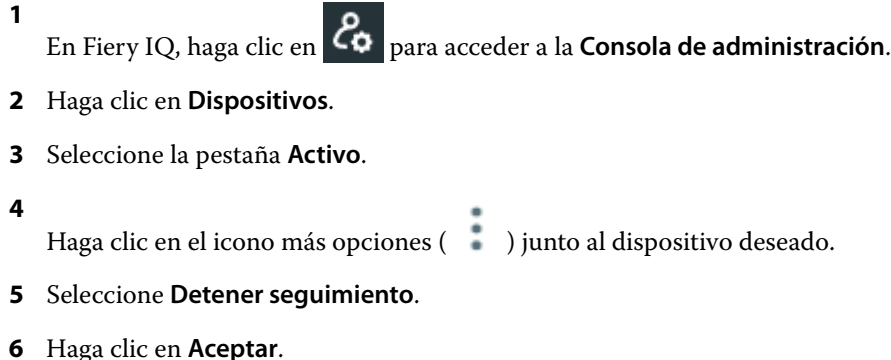

#### **Iniciar el seguimiento de un dispositivo**

Inicie el seguimiento de un dispositivo inactivo en Fiery IQ.

**1** En Fiery IQ, haga clic en *Co* para acceder a la **Consola de administración**.

- **2** Haga clic en **Dispositivos**.
- **3** Seleccione la pestaña **Inactivo**.
- **4**

Haga clic en el icono más opciones ( ) junto al dispositivo deseado.

- **5** Seleccione **Iniciar seguimiento**.
- **6** Haga clic en **Aceptar**.

#### **Eliminar un dispositivo**

Elimine permanentemente un dispositivo inactivo de Fiery IQ.

- **1** En Fiery IQ, haga clic en **Co** para acceder a la **Consola de administración**.
- **2** Haga clic en **Dispositivos**.
- **3** Seleccione la pestaña **Inactivo**.
- **4**

Haga clic en el icono más opciones () junto al dispositivo que desea quitar.

**5** Seleccione **Quitar**.

**Nota:** Si quita un dispositivo de forma permanente, debe ponerse en contacto con el equipo de asistencia de Fiery IQ para volver a añadir el dispositivo.

- <span id="page-10-0"></span>**6** Haga clic en **Sí**.
- **7** Haga clic en **Aceptar**.

## Crear una recopilación de dispositivos

Agrupe dispositivos para simplificar la gestión en Fiery IQ.

- **1** En Fiery IQ, haga clic en para acceder a la **consola de administración**.
- **2** Haga clic en **Recopilación de dispositivos**.
- **3** Haga clic en **Nueva recopilación de dispositivos**
- **4** Escriba un **nombre** y una **descripción**.
- **5** Haga clic en **Siguiente**.
- **6** Active la casilla de verificación de cada dispositivo que desee agregar a la recopilación.

**Nota:** Seleccione un modelo de dispositivo para filtrar la lista de dispositivos.

- **7** Haga clic en **Siguiente**.
- **8** Haga clic en **Terminado**.

## Especifique la configuración de la compañía

Los administradores pueden especificar la configuración de seguimiento de la compañía en Fiery IQ.

- **1** En Fiery IQ, haga clic en para acceder a la **Consola de administración**.
- **2** Haga clic en **Configuración de la compañía**.
- **3** Active o desactive la casilla de verificación de las siguientes opciones para especificar la configuración:
	- **• Seguimiento del nombre de trabajo**
	- **• Seguimiento del nombre de usuario**
	- **• Mostrar miniaturas**

**Nota:** Por defecto, se seleccionan todos los ajustes de configuración. Cuando un administrador borra una casilla de verificación de la configuración, se impide que la configuración se envíe a la nube.

**4** Haga clic en **Guardar**.

## Impresoras con licencia para aplicaciones Fiery IQ

Las aplicaciones Fiery Manage y Fiery ColorGuard de Fiery IQ requieren una licencia disponible para cada impresora.

Fiery Manage y Fiery ColorGuard ofrecen una licencia de prueba gratuita de 30 días para su cuenta. La licencia de prueba le permite conectar todos los dispositivos compatibles mientras esté vigente. Una vez finalizado el período de evaluación de 30 días, deberá adquirir licencias individuales para cada impresora mediante un código de activación de licencia (LAC) para acceder a Fiery Manage o a Fiery ColorGuard.

**Nota:** Póngase en contacto con su distribuidor de Fiery para adquirir o renovar las licencias de la aplicación Fiery IQ.

#### **Ver licencias**

Puede ver las licencias de la aplicación de Fiery IQ en el **Administrador de licencias de Fiery**.

**1**

En Fiery IQ, haga clic en para acceder a la **Consola de administración**.

- **2** Haga clic en **Administrador de licencias**.
- **3** Para ver las licencias de Fiery IQ activadas, puede hacerlo de una de las siguientes maneras:
	- **•** Ver las licencias disponibles y asignadas de cada aplicación en su widget.
	- **•** Haga clic en **Administrar** en el widget de una aplicación para ver sus dispositivos con licencia correspondientes a la aplicación seleccionada.

#### **Añadir una licencia nueva**

Puede añadir una licencia de Fiery Manage o Fiery ColorGuard para sus impresoras.

- **1** En Fiery IQ, haga clic en **Co** para acceder a la **Consola de administración**.
- **2** Haga clic en **Administrador de licencias**.
- **3** Haga clic en **Activar licencia**.
- **4** En la ventana **Introducir un código de licencia**, escriba su LAC en el campo de texto y, a continuación, haga clic en **Continuar**.
- **5** Haga clic en **Terminado**.

#### **Asignar licencias**

Asigne una licencia a sus impresoras.

- **1** En Fiery IQ, haga clic en para acceder a la **consola de administración**.
- **2** Haga clic en **Administrador de licencias**.
- **3** Haga clic en **Administrar** en el widget de la aplicación para la que desea asignar una licencia.
- **4** Seleccione la pestaña Licencias disponibles y, a continuación, haga clic en  $\sqrt{2}$  junto a la licencia disponible.
- **5** Seleccione **Asignar licencias a los dispositivos seleccionados**.
- **6** Seleccione la casilla de verificación que se encuentra junto al nombre del dispositivo al que desea asignar la licencia disponible.
- **7** Haga clic en **Asignar licencia**. Aparecerá una fecha de caducidad de la licencia en la columna **Fecha de caducidad**.

### **Eliminar licencias**

Puede eliminar las licencias de las aplicaciones de Fiery IQ asignadas a una impresora en el **Administrador de licencias**.

**1**

En Fiery IQ, haga clic en **Co**para acceder a la **Consola de administración**.

- **2** Haga clic en **Administrador de licencias**.
- **3** Haga clic en **Administrar** en el widget de la aplicación para la que desea eliminar una licencia.
- **4** Seleccione la pestaña **Licencias asignadas** y, a continuación, haga clic en  $\boxed{\otimes$  v junto a la licencia asignada.
- **5** Seleccione **Liberar esta licencia**.
- **6** Haga clic en **Confirmar**.

<span id="page-13-0"></span>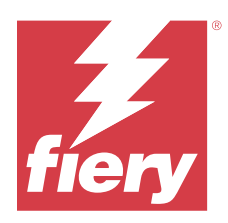

# EFI Cloud Connector

EFI Cloud Connector conecta las impresoras a los servicios de Fiery IQ.

Fiery IQ es un conjunto de aplicaciones en la nube para proveedores de servicios de impresión.

Con EFI Cloud Connector, puede administrar, registrar y rastrear sus impresoras y conexiones a los servicios y aplicaciones web de Fiery IQ.

## Dispositivos de impresión compatibles

EFI Cloud Connector es compatible con los servidores Fiery que utilizan el software del sistema Fiery FS150/150 Pro y posteriores.

#### **Requisitos previos para el escritorio de cliente**

En la siguiente tabla se enumeran los requisitos previos mínimos de software y hardware:

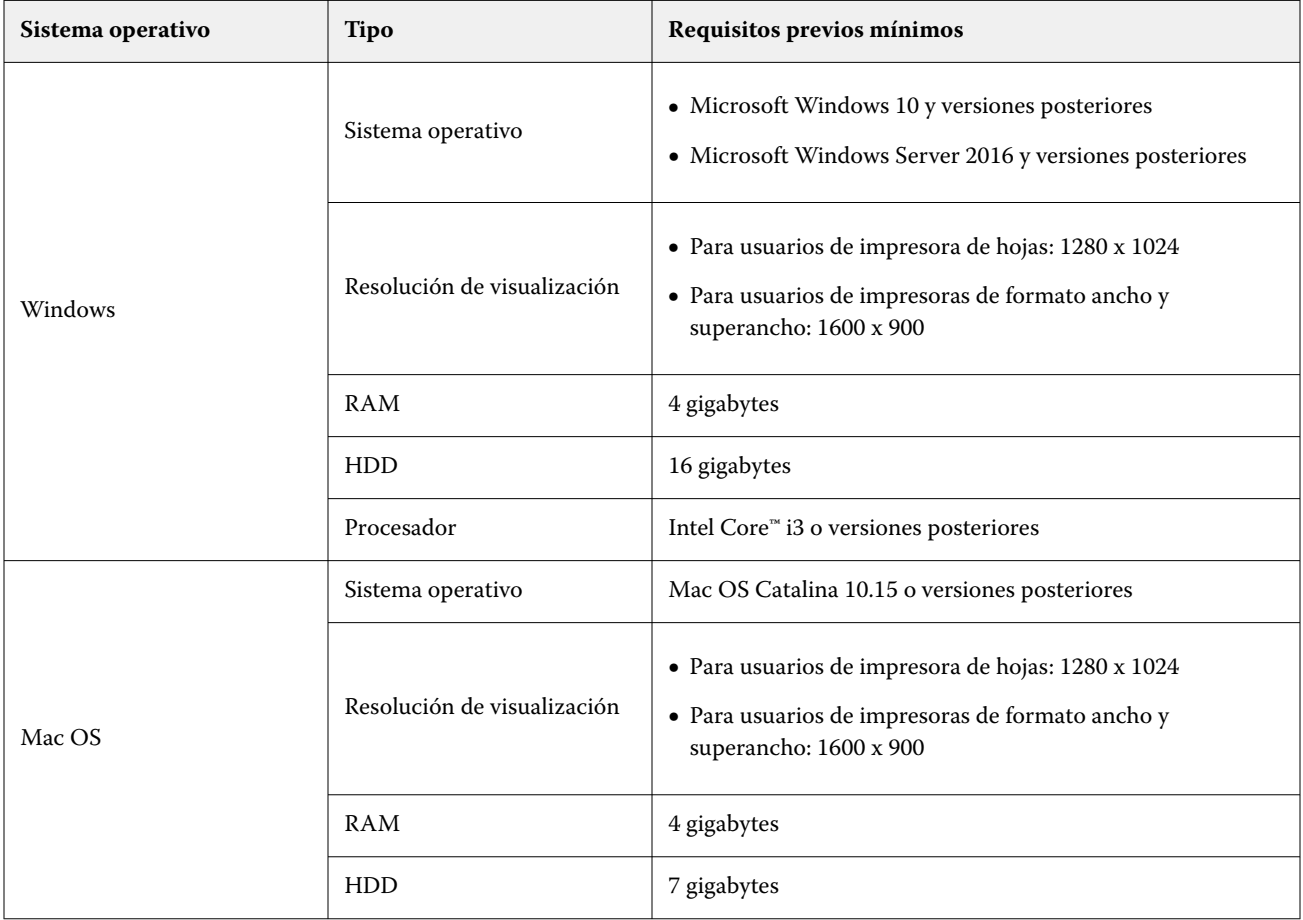

## <span id="page-14-0"></span>Instalación

EFI Cloud Connector para impresoras de hojas Fiery Driven pueden instalarse mediante cualquiera de los siguientes métodos:

**•** Servidor Fiery

Instale EFI Cloud Connector en un servidor Fiery y registre el mismo servidor con EFI Cloud Connector instalado.

**•** Escritorio de cliente

Instale EFI Cloud Connector en un escritorio de Windows o Mac OS y registre un máximo de 10 servidores Fiery.

**Nota:** Solo se puede instalar una instancia de EFI Cloud Connector en un escritorio de cliente o servidor Fiery.

#### **Topologías de red recomendadas por Fiery**

Para una mejor conectividad, Fiery recomienda instalar EFI Cloud Connector en el servidor Fiery conectado a Internet. Para obtener más información, consulte Instalar EFI Cloud Connector en un servidor Fiery en la página 15.

Si el servidor Fiery no está conectado a Internet, Fiery recomienda instalar EFI Cloud Connector en el escritorio de Windows o Mac OS que está conectado al servidor Fiery a través de la red de área local (LAN). Para obtener más información, consulte [Instalar EFI Cloud Connector en un escritorio de cliente](#page-15-0) en la página 16.

## **Instalar EFI Cloud Connector en un servidor Fiery**

Instale EFI Cloud Connector en un servidor Fiery conectado a Internet.

- **1** Para Fiery Command WorkStation 7.0 o versiones posteriores:
	- **a)** Inicie Fiery Command WorkStation 7.0 o versiones posteriores.
	- **b)** Haga clic en **Servidor**.
	- **c)** Haga clic en **Fiery IQ**.
	- **d)** En la ventana **Administrador** de **Fiery IQ**, habilite el botón de alternancia que se encuentra junto al servidor Fiery para conectarse a Fiery IQ.
	- **e)** Si se le solicita, haga clic en **Rearrancar ahora**.

<span id="page-15-0"></span>**2** Para Fiery Command WorkStation 6.8 o 6.7:

**Nota:** Si utiliza Fiery Command WorkStation 6.6 o versiones anteriores, instale EFI Cloud Connector en un servidor Fiery a través de módulos de actualización PS. Póngase en contacto con el [equipo de asistencia de Fiery](https://www.efi.com/support-and-downloads/product-support/) [IQ](https://www.efi.com/support-and-downloads/product-support/) para realizar la instalación.

- **a)** Inicie Fiery Command WorkStation 6.8 o 6.7.
- **b)** Haga clic en **Servidor**.
- **c)** Seleccione **EFI IQ** > **Actualizar el servidor Fiery**.
- Se inicia la descarga y la instalación de EFI Cloud Connector.
- **d)** Si su servidor Fiery tiene preinstalado EFI Cloud Connector, seleccione **EFI IQ** > **Conectar a EFI IQ**.

**Nota:** Los servidores Fiery FS500/500pro y versiones posteriores vienen preinstalados con EFI Cloud Connector.

#### **Instalar EFI Cloud Connector en un escritorio de cliente**

Instale EFI Cloud Connector en un escritorio Windows o Mac OS conectado a su servidor Fiery a través de LAN.

**1**

En Fiery IQ, haga clic en **Co** para acceder a la **Consola de administración**.

- **2** Haga clic en **Dispositivos**.
- **3** Haga clic en **Cómo agregar más impresoras**.
- **4** Siga las instrucciones que aparecen en la pantalla y responda las preguntas.

**Nota:** Si utiliza Fiery Command WorkStation 6.7 o posteriores, consulte [Instalar EFI Cloud Connector en un](#page-14-0) [servidor Fiery](#page-14-0) en la página 15.

**5** Haga clic en **Windows** o **Mac** para descargar e instalar EFI Cloud Connector.

#### **Estado de seguimiento del EFI Cloud Connector**

En la siguiente lista se describen los distintos estados de seguimiento de una impresora en EFI Cloud Connector:

- **• Activo**: la impresora está enviando datos a la nube de Fiery IQ.
- **• En curso**: la impresora se conectará a la nube de Fiery IQ.
- **• Duplicado**: la impresora ya está conectada a la nube de Fiery IQ mediante otro EFI Cloud Connector.
- **• Rechazado**: Fiery IQ rechaza la solicitud de iniciar el seguimiento.
- **• Eliminado**: la impresora se ha eliminado de la nube de Fiery IQ. Póngase en contacto con el equipo de asistencia de Fiery IQ para iniciar el seguimiento de esta impresora otra vez.
- **• Pasivo**: EFI Cloud Connector no está enviando datos a la nube de Fiery IQ.

#### Fiery IQ 17

## Configuración de instalación de proxy

Establezca la configuración del proxy para que se conecte a Fiery IQ a través de un firewall con EFI Cloud Connector.

El EFI Cloud Connector y el servidor Fiery deben estar en la misma red de proxy.

- **1** Iniciar EFI Cloud Connector desde una de las siguientes ubicaciones:
	- **•** Windows: **Inicio** > **Fiery** > **EFI Cloud Connector**
	- **•** Mac OS: **vaya a** > **Aplicaciones** > **Fiery** > **EFI Cloud Connector**

**Nota:** Puede acceder a EFI Cloud Connector con un navegador desde<http://localhost:11214>.

- **2** Haga clic en **Configurar valores de proxy**.
- **3** En la ventana **Configuración de proxy**, seleccione **Utilizar proxy**.
- **4** Seleccione **Auto** como **Método de seguridad de proxy**.
- **5** Especifique la siguiente información en los campos de texto:
	- **• Nombre de servidor proxy**
	- **• Puerto**
	- **• Nombre de usuario proxy**
	- **• Contraseña de proxy**
- **6** Haga clic en **Probar**.

Si se pasa la prueba de configuración de proxy satisfactoriamente, aparecerá un mensaje en la ventana **Configuración de proxy**.

**7** Haga clic en **Guardar**.

## Registrar un servidor Fiery

Conecte un servidor Fiery a Fiery IQ con EFI Cloud Connector.

Cada servidor Fiery debe estar en línea.

EFI Cloud Connector debería instalarse en un sistema que se ejecute al mismo tiempo que el servidor Fiery conectado.

Si el sistema que aloja EFI Cloud Connector está desactivado, el servidor Fiery conectado a través de EFI Cloud Connector aparecerá sin conexión.

- **1** Iniciar EFI Cloud Connector desde una de las siguientes ubicaciones:
	- **•** Windows: **Inicio** > **Fiery** > **EFI Cloud Connector**
	- **•** Mac OS: **vaya a** > **Aplicaciones** > **Fiery** > **EFI Cloud Connector**

**Nota:** Puede acceder a EFI Cloud Connector con un navegador desde<http://localhost:11214>.

**2** Haga clic en **Agregar dispositivo** y escriba el nombre o la dirección IP del servidor Fiery.

- **3** Escriba la contraseña de administrador de Fiery del servidor Fiery y, a continuación, haga clic en **Registrar**.
- **4** Haga clic en **Agregar otro** si desea agregar otro servidor Fiery o haga clic en **Terminado**.

**Nota:** Puede agregar un máximo de 10 servidores Fiery.

- **5** Ingrese las credenciales de su cuenta Fiery.
- **6** Haga clic en **Iniciar sesión**.
- **7** Haga clic en **Terminado**.

### Detener el seguimiento de un servidor Fiery

Detenga el seguimiento de un servidor Fiery en EFI Cloud Connector para desconectar la impresora relacionada de los servicios en la nube de Fiery IQ.

**Nota:** Las impresoras desconectadas seguirán registradas en Fiery IQ.

- **1** Iniciar EFI Cloud Connector desde una de las siguientes ubicaciones:
	- **•** Windows: **Inicio** > **Fiery** > **EFI Cloud Connector**
	- **•** Windows: icono de escritorio de EFI Cloud Connector
	- **•** Mac OS: **vaya a** > **Aplicaciones** > **Fiery** > **EFI Cloud Connector**
- **2** Vaya al servidor Fiery que desee eliminar.
- **3**
- Haga clic en
- **4** Haga clic en **Sí**.

## Desactivar EFI Cloud Connector

Desactive EFI Cloud Connector para desconectar las impresoras que se muestran en la lista de Fiery IQ.

**Nota:** Las impresoras desconectadas seguirán registradas en Fiery IQ.

- **1** Iniciar EFI Cloud Connector desde una de las siguientes ubicaciones:
	- **•** Windows: **Inicio** > **Fiery** > **EFI Cloud Connector**
	- **•** Windows: icono de escritorio de EFI Cloud Connector
	- **•** Mac OS: **vaya a** > **Aplicaciones** > **Fiery** > **EFI Cloud Connector**
- **2** Haga clic en su **Nombre de usuario**.

**Nota:** Su nombre de usuario es la dirección de correo electrónico asociada a su cuenta Fiery.

- **3** Haga clic en **Desactivar ECC**. Se reinicia EFI Cloud Connector.
- **4** Cierre la ventana de EFI Cloud Connector.

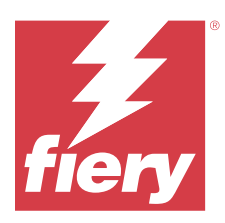

## Fiery ColorGuard

Fiery ColorGuard permite realizar comprobaciones sencillas de la precisión y consistencia del color en sus impresoras Fiery Driven.

Con Fiery ColorGuard, puede crear programaciones de verificación de color o recalibración que informan a los operadores cuando llega el momento de verificar o calibrar determinados sistemas. Cuando se utilizan los instrumentos de medición en línea admitidos, las verificaciones y recalibraciones se ejecutan automáticamente sin ninguna entrada del usuario. Los operadores pueden verificar el color de una forma rápida y sencilla. Los resultados de la verificación quedan automáticamente a disposición del responsable de producción, para que los revise. Se puede notificar a los operadores cuando se deba realizar una recalibración. Puede revisar los detalles de las verificaciones individuales, las comparaciones de varios impresoras y las tendencias de verificación a lo largo del tiempo, así como programar las recalibraciones necesarias para garantizar que sus impresoras Fiery Driven proporcionen una calidad de color constante.

Por cada impresora, puede programar la verificación o la recalibración según un valor predefinido de verificación seleccionable en la aplicación web de Fiery ColorGuard. La aplicación cliente de Fiery ColorGuard informará al operador de la impresora cuando haya una programación pendiente y le permitirá al operador verificar o recalibrar la combinación de la impresora, el papel, el tóner o la tinta a través del flujo de trabajo de la aplicación cliente.

En el flujo de trabajo de verificación, se abre la aplicación cliente de FieryMeasure, que el operador utilizará para medir el diseño de muestras impreso. A continuación, Fiery Verify recibe las mediciones de FieryMeasure y muestra un resumen de los resultados. También proporciona un análisis de los resultados. La aplicación cliente carga los resultados de la verificación en la aplicación web, donde pueden revisarse, analizarse y compararse con otros resultados para identificar diversas tendencias.

En el flujo de trabajo de recalibración, la aplicación cliente abre Fiery Calibrator, que el operador utilizará para recalibrar la salida de color de la impresora Fiery Driven. Fiery Calibrator usa FieryMeasure como parte del flujo de trabajo de recalibración.

Para comenzar a mantener un color uniforme y preciso en sus impresoras Fiery Driven, utilice las siguientes aplicaciones Fiery ColorGuard:

- **•** Aplicación web de Fiery ColorGuard en [https://iq.fiery.com/colorguard/:](https://iq.fiery.com/colorguard/) programa las verificaciones, las verificaciones de colores planos y las recalibraciones que se deben completar en la aplicación cliente de Fiery ColorGuard y registra los resultados de la verificación. Las verificaciones de colores planos se pueden iniciar desde Fiery Spot Pro.
- **•** Aplicación de cliente de Fiery ColorGuard integrada con Fiery Command WorkStation: notifica a los operadores de impresoras cuándo deben verificar el color, verificar el color plano o recalibrar la salida de color, imprime y mide la salida de color mediante FieryMeasure, muestra los resultados en Fiery Verify y carga los resultados de la verificación en la aplicación web de Fiery ColorGuard.

## Aplicación web de Fiery ColorGuard

La aplicación web de Fiery ColorGuard ayuda a crear programaciones de verificación de color o recalibración que informan a los operadores cuando llega el momento de verificar o calibrar determinados sistemas.

Los operadores pueden verificar el color de una forma rápida y sencilla. Los resultados de la verificación quedan automáticamente a disposición del responsable de producción, para que los revise. Se puede notificar a los operadores cuando se deba realizar una recalibración. Puede revisar los detalles de las verificaciones individuales, las comparaciones de varios impresoras y las tendencias de verificación a lo largo del tiempo, así como programar las recalibraciones necesarias para garantizar que sus impresoras Fiery Driven proporcionen una calidad de color constante. Por cada impresora, puede programar la verificación o la recalibración según un valor predefinido de verificación seleccionable en la aplicación web de Fiery ColorGuard.

Puede acceder a la aplicación web de Fiery ColorGuard desde<https://iq.fiery.com/colorguard/>.

#### **Navegadores y sistemas operativos admitidos**

La aplicación web de Fiery ColorGuard admite los exploradores enumerados a continuación. La aplicación web de Fiery ColorGuard es compatible con los sistemas operativos enumerados a continuación.

#### **Navegadores**

- **•** Google Chrome
- **•** Microsoft Edge
- **•** Mozilla Firefox
- **•** Safari 11 o versiones posteriores

#### **Sistemas operativos**

**Nota:** La aplicación cliente de Fiery ColorGuard solo es compatible con sistemas operativos de 64 bits.

- **•** Mac OS X 10.15 o versiones posteriores
- **•** Microsoft Windows 10 y versiones posteriores

#### **Instrumentos de medición admitidos por Fiery ColorGuard**

Fiery ColorGuard necesita un instrumento de medición para realizar las medidas de la salida impresa en lo que a la verificación del color se refiere. Fiery ColorGuard admite siguientes instrumentos de medición:

#### **Instrumentos de medición admitidos**

- **•** EFI ES-2000
- **•** EFI ES-3000
- **•** EFI ES-6000 (Ethernet)
- **•** EFI ES-6000 (USB)
- **•** X-Rite i1 iSis
- **•** X-Rite i1iSis XL
- **•** X-Rite i1Pro
- **•** X-Rite i1Pro 2
- **•** X-Rite i1Pro 3
- **•** X-Rite i1Pro 3+
- **•** X-Rite i1iO
- **•** X-Rite i1iO 2
- **•** X-Rite i1iO 3
- **•** X-Rite i1iO 3+
- **•** Barbieri Spectropad (solo con conexión USB)
- **•** Barbieri Spectro LFP
- **•** Barbieri Spectro LFP qb
- **•** Barbieri Spectro Swing
- **•** Konica Minolta FD-5BT
- **•** Konica Minolta FD-9
- **•** Konica Minolta FD-9 con alimentador de hojas
- **•** Konica Minolta MYIRO-1
- **•** Konica Minolta MYIRO-9
- **•** Konica Minolta MYIRO-9 con alimentador de hojas
- **•** Los siguientes instrumentos de medición en línea solo son compatibles con la verificación, la recalibración y la verificación de referente:
	- **•** Serie Canon iPRC10000VP en línea
	- **•** Espectrofotómetro en línea Xerox iGen 150
	- **•** Xerox Full Width Array
	- **•** Konica Minolta IQ-501
- **•** El siguiente instrumento de medición en línea solo es compatible con la recalibración:
	- **•** Sensor en línea automático Ricoh

## **Panel de la tienda de Fiery ColorGuard**

Puede ver el **panel de la tienda** de Fiery ColorGuard después de iniciar sesión en la aplicación web de ColorGuard.

**Nota:** Para acceder al **Panel de la tienda** desde cualquier pestaña de la aplicación web de ColorGuard haga clic en

## ⋒

.

Desde el **Panel**, puede:

- **•** Ver la información reciente de los valores predefinidos de verificación en el Resumen de la tienda.
- **•** Puede filtrar las impresoras de una de estas maneras:
	- **•** Con licencia
	- **•** Sin licencia
	- **•** Todo
- **•** Vea las verificaciones programadas o haga clic en **Crear programación** para crear una verificación programada. (Consulte [Crear una programación de verificación](#page-26-0) en la página 27).
- **•** Vea las recalibraciones programadas o haga clic en **Crear programación** para crear una recalibración programada. (Consulte [Crear una programación de recalibración](#page-28-0) en la página 29).
- **•** Vea las fechas de caducidad de las impresoras con licencia.
- **•** Haga clic en **Administrar licencias** para acceder al **Administrador de licencias** para las opciones de licencia de Fiery ColorGuard. (Consulte [Impresoras con licencia para aplicaciones Fiery IQ](#page-10-0) en la página 11).

#### **Crear un valor predefinido de verificación**

Cree un valor predefinido de verificación para especificar la **referencia cromática**, el **conjunto de tolerancias** y el **conjunto de muestras** utilizados para una verificación de color programada.

Debe saber lo siguiente:

**•** La **referencia cromática** son aquellos colores predefinidos con los que se comparan las muestras.

**Nota:** Los espacios de color estándar del sector, tales como GRACoL2013 y FOGRA51, incluyen la mayoría de las selecciones de referencia cromática.

- **•** Un **conjunto de tolerancias** es el criterio de comparación entre una referencia cromática y una medición de muestra.
- **•** El **conjunto de muestras** contiene los parches de color impresos para utilizarlos como muestra de medición.

**Nota:** Los conjuntos de muestras estándar del sector, como IDEAlliance Control Wedge 2013, Fogra Media Wedge V3, IT8.7/4 y IT8.7/5 constituyen la mayoría de las selecciones de conjuntos de parches.

Se requiere un ajuste preestablecido de verificación para crear una programación de verificación.

**1**

En la aplicación web de ColorGuard, haga clic en  $\Box$ 

- **2** Cree un nuevo valor predefinido o duplique un valor predefinido existente.
	- **•** Haga clic en **Crear nuevo valor predefinido de verificación** para crear un valor predefinido nuevo, o bien
	- **•** Coloque el cursor sobre el listado para buscar un **valor predefinido de verificación** existente y haga clic en

para duplicar un valor predefinido existente.

- **3** En el **valor predefinido de verificación**, escriba el nombre del nuevo valor predefinido.
- **4** Seleccione una **referencia cromática** adecuada para el flujo de trabajo de producción de color que desea verificar.
	- Como alternativa, haga clic en <sup>†</sup> para importar una nueva referencia cromática. Para obtener más información, consulte [Importar una referencia cromática](#page-23-0) en la página 24.

**Nota:** La selección debe coincidir con el perfil de color de origen que se utiliza para imprimir el trabajo para el que quiere verificar el color.

- **5** Seleccione un **conjunto de tolerancias** adecuado para el flujo de trabajo de producción de color que desea verificar.
	- Como alternativa, haga clic en **U** para crear un nuevo o modificar un conjunto de tolerancias existente. Para obtener más información, consulte [Crear o editar un conjunto de tolerancias](#page-24-0) en la página 25.
- **6** Seleccione un **conjunto de muestras** adecuado para el flujo de trabajo de producción de color que desea verificar.
	- Como alternativa, haga clic en <sup>†</sup> para importar un nuevo conjunto de muestras. Para obtener más información, consulte [Importar un conjunto de muestras](#page-25-0) en la página 26.
- **7** Haga clic en **Guardar**.

#### **Editar un valor predefinido de verificación**

Modifique valores predefinidos de verificación en Fiery ColorGuard.

- **1** En la aplicación web de ColorGuard, haga clic en  $\Box$
- **2** En la pestaña **Valor predefinido de verificación**, coloque el cursor sobre el nombre de un valor predefinido de verificación existente.
- **3** Haga clic en .
- **4** En la ventana **Valor predefinido de verificación**, introduzca el nombre que quiera en el campo **Valor predefinido de verificación**.
- **5** Seleccione una **referencia cromática** adecuada para el flujo de trabajo de producción de color que desea verificar.
	- Como alternativa, haga clic en <sup>†</sup> para importar una nueva referencia cromática. Para obtener más información, consulte [Importar una referencia cromática](#page-23-0) en la página 24.

**Nota:** La selección debe coincidir con el perfil de color de origen que se utiliza para imprimir el trabajo para el que quiere verificar el color.

- **6** Seleccione un **conjunto de tolerancias** adecuado para el flujo de trabajo de producción de color que desea verificar.
	- Como alternativa, haga clic en **U** para crear un nuevo o modificar un conjunto de tolerancias existente. Para obtener más información, consulte [Crear o editar un conjunto de tolerancias](#page-24-0) en la página 25.
- **7** Seleccione un **conjunto de muestras** adecuado para el flujo de trabajo de producción de color que desea verificar.
	- Como alternativa, haga clic en <sup>†</sup> para importar un nuevo conjunto de muestras. Para obtener más información, consulte [Importar un conjunto de muestras](#page-25-0) en la página 26.
- **8** Haga clic en **Guardar**.

#### <span id="page-23-0"></span>**Eliminar un valor predefinido de verificación**

Elimine valores predefinidos de verificación en Fiery ColorGuard.

**Nota:** Si se utiliza actualmente un valor predefinido de verificación en una programación de verificación, no podrá eliminar el valor predefinido de verificación desde la pestaña **Valor predefinido de verificación**. Debe eliminar los valores predefinidos de verificación desde las programaciones de verificación.

**1**

En la aplicación web de ColorGuard, haga clic en .

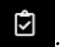

- **2** En la pestaña **Valor predefinido de verificación**, coloque el cursor sobre el nombre de un valor predefinido de verificación existente.
- **3** Haga clic en **para eliminar un valor predefinido de verificación existente.**
- **4** En la ventana **Eliminar valor predefinido**, haga clic en **Sí**.

#### **Importar una referencia cromática**

Importe un referencia cromática que pueda utilizar en los valores predefinidos de verificación personalizados. Los valores predefinidos de verificación con referencias cromáticas importadas también pueden utilizarse para las verificaciones programadas.

**1**

En la aplicación web de ColorGuard, haga clic en .

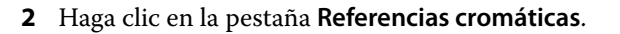

- **3** Haga clic en **Importar referencia cromática**.
- **4** En la ventana **Examinar**, vaya a la referencia cromática que desee importar.
- **5** Haga clic en **Abrir**.

#### **Cambiar el nombre a una referencia cromática**

Modifique los nombres de las referencias cromáticas en Fiery ColorGuard.

**1**

En la aplicación web de ColorGuard, haga clic en

- **2** En la pestaña **Referencias cromáticas**, sitúe el cursor sobre el nombre de una referencia cromática existente.
- **3** Haga clic en  $\mathbb{Z}$
- **4** En la ventana **Renombrar referencia cromática**, escriba el nombre que prefiera.
- **5** Haga clic en **Aceptar**.

#### **Eliminar una referencia cromática**

Elimine referencias cromáticas personalizadas en Fiery ColorGuard.

<span id="page-24-0"></span>**Nota:** Si se utiliza actualmente una referencia cromática personalizada en un valor predefinido de verificación, no podrá eliminar la referencia cromática desde la pestaña **Referencias cromáticas**. Debe eliminar sus referencias cromáticas personalizadas desde los valores predefinidos de verificación.

**1**

En la aplicación web de ColorGuard, haga clic en

- **2** En la pestaña **Referencias cromáticas**, sitúe el cursor sobre el nombre de una referencia cromática existente.
- **3** Haga clic en  $\boxed{\blacksquare}$  para eliminar una referencia cromática existente.
- **4** En la ventana **Eliminar referencia cromática**, haga clic en **Sí**.

#### **Crear o editar un conjunto de tolerancias**

Un conjunto de tolerancias define los criterios utilizados al comparar las mediciones con la referencia cromática. Puede elegir si un resultado de verificación que supere el límite se indicará mediante una advertencia o un error.

Descubra los límites de variación aceptables para su flujo de trabajo de color, lo que incluye:

- **•** Fórmula ΔE
- **•** Límites de ΔE generales
- **•** Límites de ΔE de colores primarios
- **•** Límites de ΔE de diferencia de tono
- **•** Límites de tolerancia de diferencias de valor de luminosidad
- **•** Límites de ΔCh de diferencia de cromaticidad
- **•** Límites de ΔE de NPDC
- **•** Límites de ΔE de colores planos

**Nota:** Los límites definen los rangos de tolerancia aceptables calculados para cada criterio.

**1**

En la aplicación web de ColorGuard, haga clic en  $\Box$ 

- **2** En la pestaña **Conjunto de tolerancias**, sitúe el cursor sobre el nombre de un conjunto de tolerancias existente.
- **3**

Haga clic en  $\Box$ 

- **4** Opcional: Edite el nombre del **conjunto de tolerancias**.
- **5** Seleccione una **fórmula ΔE**.
- **6** Utilice las casillas de verificación para seleccionar los **criterios de tolerancia** que desea.
- **7** Introduzca un **límite** para cada criterio seleccionado.
- **8** Para cada criterio elegido, seleccione **Advertencia** o **Fallo** para decidir cómo se indicará que una medida ha excedido el límite especificado.

#### <span id="page-25-0"></span>**Nota:**

- **• Advertencia** es un simple mensaje informativo que permite que la verificación se apruebe.
- **• Fallo** provocará que no se apruebe la verificación.
- **9** Haga clic en **Guardar**.

#### **Cambiar el nombre a un conjunto de tolerancias**

Modifique los nombres un conjuntos de muestras en Fiery ColorGuard.

**1**

En la aplicación web de ColorGuard, haga clic en  $\Box$ 

- **2** En la pestaña **Conjunto de tolerancias**, sitúe el cursor sobre el nombre de un conjunto de tolerancias existente.
- **3** Haga clic en .
- **4** En la ventana **Renombrar conjunto de tolerancias**, escriba el nombre que prefiera.
- **5** Haga clic en **Aceptar**.

#### **Eliminar un conjunto de tolerancias**

Elimine conjuntos de tolerancias en Fiery ColorGuard.

**Nota:** Si se utiliza actualmente un conjunto de tolerancias en un valor predefinido de verificación, no podrá eliminar el conjunto de tolerancias desde la pestaña **Conjuntos de tolerancias**. Debe eliminar los conjuntos de tolerancias personalizados de los valores predefinidos de verificación.

**1**

En la aplicación web de ColorGuard, haga clic en

- **2** En la pestaña **Conjunto de tolerancias**, sitúe el cursor sobre el nombre de un conjunto de tolerancias existente.
- **3** Haga clic en **para eliminar un conjunto de tolerancias existente.**
- **4** En la ventana **Eliminar conjunto de tolerancias**, haga clic en **Sí**.

#### **Importar un conjunto de muestras**

Importe un conjunto de muestras que pueda utilizar en los valores predefinidos de verificación personalizados. Los valores predefinidos de verificación con conjuntos de muestras importados también pueden utilizarse para las verificaciones programadas.

**1**

En la aplicación web de ColorGuard, haga clic en  $\Box$ 

- **2** Haga clic en la pestaña **Conjuntos de muestras**.
- **3** Haga clic en **Importar conjunto de muestras**.
- <span id="page-26-0"></span>**4** En la ventana **Examinar**, vaya al conjunto de muestras que desee importar.
- **5** Haga clic en **Abrir**.

#### **Cambiar el nombre de un conjunto de muestras**

Modifique los nombres un conjuntos de muestras en Fiery ColorGuard.

**1**

En la aplicación web de ColorGuard, haga clic en  $\Box$ 

- **2** En la pestaña **Conjuntos de muestras**, sitúe el cursor sobre el nombre de un conjunto de muestras existente.
- **3** Haga clic en  $\mathbb{Z}$
- **4** En la ventana **Renombrar el conjunto de muestras**, escriba el nombre que prefiera.
- **5** Haga clic en **Aceptar**.

#### **Eliminar un conjunto de muestras**

Elimine conjuntos de muestras de Fiery ColorGuard.

**Nota:** Si se utiliza actualmente un conjunto de muestras personalizado en un valor predefinido de verificación, no podrá eliminar el conjunto de muestras desde la pestaña **Conjuntos de muestras**. Debe eliminar los conjuntos de muestras personalizados de los valores predefinidos de verificación.

**1**

En la aplicación web de ColorGuard, haga clic en  $\Box$ 

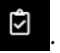

**2** En la pestaña **Conjunto de muestras**, sitúe el cursor sobre el nombre de un **Conjunto de muestras** existente.

**3** Haga clic en **para eliminar un conjunto de muestras existente.** 

**4** En la ventana **Eliminar conjunto de muestras**, haga clic en **Sí**.

#### **Crear una programación de verificación**

Programe una verificación para notificar a los operarios de impresoras cuándo deben llevar a cabo la verificación de color desde la aplicación cliente de Fiery ColorGuard.

<span id="page-27-0"></span>Debe saber lo siguiente:

**•** El **valor predefinido de verificación** que desea utilizar.

Los valores predefinidos de verificación especifican el espacio de color de referencia y las tolerancias de la prueba de verificación. Seleccione el valor predefinido para su referencia CMYK principal (como FOGRA o GRACoL) y la configuración de tolerancias.

**•** El valor predefinido de servidor de Propiedades del trabajo de la impresora que desea utilizar.

Los valores predefinidos de servidor especifican el grupo de propiedades que se usarán para las verificaciones programadas. Debe crear un valor predefinido de servidor en Fiery Command WorkStation. Para obtener más información acerca de cómo crear un valor predefinido de servidor, consulte la *Ayuda de Fiery Command WorkStation*.

Después de crear el valor predefinido de servidor, seleccione dicho valor en la aplicación web de ColorGuard para que coincida con las propiedades del trabajo del flujo de trabajo de producción que desea verificar.

**Nota:** Se recomienda utilizar valores predefinidos de servidor creados por usted para garantizar una salida de color ideal.

- **1** En la aplicación web de ColorGuard, realice una de las siguientes operaciones:
	- **•** Vaya a la impresora deseada en **Panel** y haga clic en **Crear programación** en el panel de **Programación de verificación**.
	- Vaya a la pestaña **Programaciones** haciendo clic en **同** y, a continuación, haga clic en **Crear nueva programación**.
- **2** Seleccione **Verificación**.
- **3** En el cuadro **Nombre**, escriba un nombre para la nueva programación.
- **4** Seleccione el **Dispositivo** que quiere incluir en la programación de verificación.
- **5** Seleccione el valor predefinido de servidor de **Propiedades del trabajo** apropiado para la programación de verificación.
- **6** Seleccione un **Valor predefinido de verificación**
- **7** Opcional: Seleccione **Verificar automáticamente con el instrumento de medición en línea**.
- **8** Haga clic en **Siguiente**.
- **9** Seleccione la **hora** y los **días** en los que desea que se produzca la verificación de color.
- **10** Opcional: En **Notificaciones**, haga clic en **Agregar destinatario** para enviar notificaciones por correo electrónico sobre eventos de verificación, como verificaciones aprobadas o fallidas.

**Nota:** Cualquier dirección de correo electrónico puede recibir notificaciones.

**11** Haga clic en **Terminado**.

#### **Crear una programación de verificación de colores planos desde Fiery Spot Pro**

Puede iniciar una programación de verificación de colores planos desde Fiery Spot Pro haciendo clic en **Crear programación** en la ventana **Informe de colores planos Fiery**. El Informe de colores planos Fiery se genera al realizar una comprobación de colores planos en un grupo de colores planos seleccionado para un soporte o sustrato

<span id="page-28-0"></span>determinado y un perfil de salida. Para realizar una comprobación de colores directos, haga clic en **Comprobar** en la barra de herramientas de Fiery Spot Pro. Para obtener más información, consulte la *Ayuda de Fiery Command WorkStation*.

- **•** Los valores Lab medidos en el **Informe de colores planos Fiery** se pasan como valores de referencia para la programación de verificación de colores planos en ColorGuard.
- **1** Después de hacer clic en **Crear programación** en Fiery Spot Pro, añada los siguientes detalles en la ventana **Programación de verificación de colores planos** que se abre en la aplicación web de ColorGuard:
	- **1** En el cuadro **Nombre**, escriba el nuevo nombre de la programación o edite el nombre por defecto.
	- **2** Seleccione el **Conjunto de tolerancias** de la lista. Puede editar el conjunto de tolerancias haciendo clic en

. Para obtener más información, consulte [Crear o editar un conjunto de tolerancias](#page-24-0) en la página 25.

Puede ver los detalles de la verificación de colores planos, incluido el nombre del dispositivo, el conjunto de muestras, el perfil de salida y el número de colores planos recuperados de Fiery Spot Pro.

- **2** Haga clic en **Siguiente**.
- **3** Seleccione la **hora** y los **días** en los que desea que se realice la verificación de color en la ventana **Seleccione los destinatarios de las notificaciones**.
- **4** Opcional: En **Notificaciones**, haga clic en **Agregar destinatario** para enviar notificaciones por correo electrónico sobre eventos de verificación, como verificaciones aprobadas o fallidas.

**Nota:** Cualquier dirección de correo electrónico puede recibir notificaciones.

**5** Haga clic en **Terminado**.

#### **Crear una programación de recalibración**

Programe una recalibración para notificar a los operarios de impresoras cuándo deben llevar a cabo la recalibración de color desde la aplicación cliente de Fiery ColorGuard.

- **1** En la aplicación web de ColorGuard, realice una de las siguientes operaciones:
	- **•** Vaya a la impresora deseada en **Panel** y haga clic en **Crear programación** en el panel de **Programación de calibración**.
	- **•** Vaya a la pestaña **Programaciones** haciendo clic en y, a continuación, haga clic en **Crear nueva programación**.
- **2** Seleccione **Recalibración**.
- **3** En el cuadro **Nombre**, escriba un nombre para la nueva programación.
- **4** Seleccione el **Dispositivo** que quiere incluir en la programación de recalibración.
- **5** Seleccione el **Conjunto de calibración** adecuado.
- **6** Haga clic en **Siguiente**.
- **7** Programe la **hora** y los **días** en los que desea que se produzca la recalibración de color.

**8** Opcional: En **Notificaciones**, haga clic en **Añadir destinatario** para enviar notificaciones por correo electrónico de los eventos de recalibración.

**Nota:** Cualquier dirección de correo electrónico puede recibir notificaciones.

**9** Haga clic en **Terminado**.

#### **Crear una programación de verificación de referentes**

Cree una programación de verificación de referentes para indicar a los operarios de impresora cuándo llevar a cabo una verificación de referentes desde la aplicación cliente de Fiery ColorGuard.

Debe saber lo siguiente:

El valor predefinido de servidor de Propiedades del trabajo de la impresora que desea utilizar.

Los valores predefinidos de servidor especifican el grupo de propiedades que se usarán para las verificaciones programadas. Debe crear un valor predefinido de servidor en Fiery Command WorkStation. Para obtener más información acerca de cómo crear un valor predefinido de servidor, consulte la *Ayuda de Fiery Command WorkStation*.

Después de crear el valor predefinido de servidor, seleccione dicho valor en la aplicación web de ColorGuard para que coincida con las propiedades del trabajo del flujo de trabajo de producción que desea verificar.

**Nota:** Se recomienda utilizar valores predefinidos de servidor creados por usted para garantizar una salida de color ideal.

- **1** En la aplicación web de ColorGuard, realice una de las siguientes operaciones:
	- **•** Vaya a la impresora deseada en **Panel** y haga clic en **Crear programación** en el panel de **Programación de verificación**.
	- **•** Vaya a la pestaña **Programaciones** haciendo clic en y, a continuación, haga clic en **Crear nueva programación**.
- **2** Seleccione **Verificación de referente**.
- **3** En el cuadro **Nombre**, escriba un nombre para la nueva programación.
- **4** Seleccione el **Dispositivo** que quiere incluir en la programación de verificación de referentes.
- **5** Opcional: Seleccione **Verificar automáticamente con el instrumento de medición en línea**.
- **6** Seleccione el valor predefinido de servidor de **Propiedades del trabajo** apropiado para la programación de verificación de referentes.
- **7** Seleccione un **Conjunto de tolerancias**.
- **8** Seleccione un **Conjunto de muestras**.
- **9** Haga clic en **Siguiente**.
- **10** Seleccione la **hora** y los **días** en los que desea que se produzca la verificación de referentes.
- **11** Opcional: En **Notificaciones**, haga clic en **Agregar destinatario** para enviar notificaciones por correo electrónico sobre eventos de verificación, como verificaciones aprobadas o fallidas.

**Nota:** Cualquier dirección de correo electrónico puede recibir notificaciones.

#### **12** Haga clic en **Terminado**.

#### **13**

Opcional: Haga clic en el icono **Solicitar verificación** (**B**) para solicitar a los operarios de impresora que realicen la primera verificación de la programación de referentes desde la aplicación cliente de Fiery ColorGuard.

Cuando finalice la primera verificación, se creará el referente. A continuación, se utilizará el referente como referencia cromática para las verificaciones de referentes posteriores.

#### **Editar una programación**

Asegúrese de que ya se ha programado al menos una verificación o recalibración.

**1**

En la aplicación web de ColorGuard, haga clic en  $\Box$ 

**2**

Coloque el cursor sobre la programación que desee editar y haga clic en  $\sqrt{\mathscr{L}}$ 

- **3** Actualice el **nombre**, **dispositivo**, **propiedades del trabajo** o **valor predefinido de verificación** según sus preferencias.
- **4** Opcional: Seleccione **Verificar automáticamente con el instrumento de medición en línea**.
- **5** Haga clic en **Siguiente**.
- **6** Actualice la **hora** y los **días** como desee.
- **7** Opcional: En **Notificaciones**, haga clic en **Agregar destinatario** para enviar notificaciones por correo electrónico sobre eventos programados, como verificaciones o recalibraciones aprobadas.

**Nota:** Cualquier dirección de correo electrónico puede recibir notificaciones.

**8** Haga clic en **Terminado**.

#### **Poner en pausa o reanudar una programación**

Asegúrese de que ya se ha programado al menos una verificación o recalibración.

Puede poner en pausa una programación de verificación o recalibración y reanudarla cuando sea necesario en la aplicación web de Fiery ColorGuard. No se envía una programación en pausa para su ejecución a la aplicación cliente de Fiery ColorGuard, y no se notifica a los operarios de impresora cuando está pendiente una verificación o recalibración de color específica.

#### **1**

En la aplicación web de ColorGuard, haga clic en  $\Box$ 

- 
- **2** Coloque el cursor sobre la programación que desee pausar o reanudar y realice una de las siguientes acciones:
	- Para pausar la programación, haga clic en  $\boxed{0}$ .
	- Para reanudar la programación, haga clic en  $\triangleright$ .

### **Solicitar verificación ahora**

Envíe una solicitud inmediata para comprobar una verificación programada.

Asegúrese de que ya se ha programado al menos una verificación.

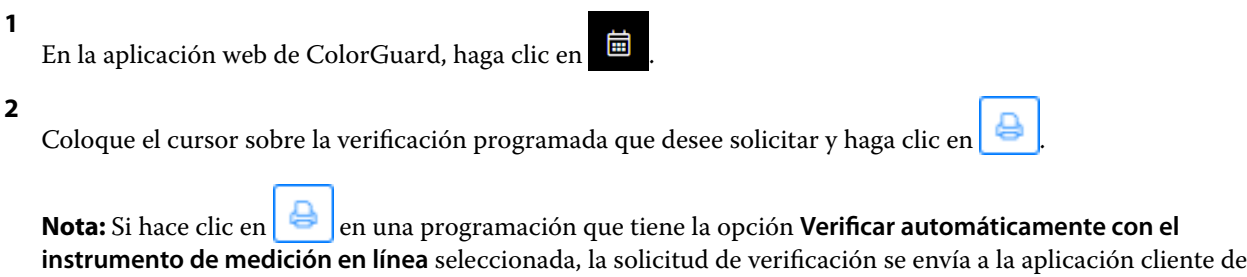

#### **Solicitar recalibración ahora**

Envíe una solicitud inmediata para realizar una calibración programada.

Fiery ColorGuard, que ejecuta automáticamente la verificación programada.

Asegúrese de que ya se ha programado al menos una recalibración.

```
1
```
En la aplicación web de ColorGuard, haga clic en  $\Box$ 

**2**

Coloque el cursor sobre la recalibración programada que desee solicitar y haga clic en

#### **Consultar el historial de verificación**

Compruebe el estado y visualice los resultados detallados de las verificaciones completadas desde la aplicación web de Fiery ColorGuard.

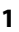

En la aplicación web de ColorGuard, haga clic en  $\bigcirc$ 

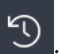

**2** Seleccione Verificación o Verificación de colores planos en la lista.

**3**

Opcional: Haga clic en **para cambiar el rango de los resultados de la verificación visualizados.** 

**4**

Sitúe el cursor sobre un resultado de verificación individual y haga clic en **que se** para ver los resultados detallados de la verificación.

## Aplicación cliente Fiery ColorGuard

La aplicación cliente de Fiery ColorGuard permite a los operadores verificar rápidamente el color, notificar automáticamente los resultados de la verificación a la nube y ver el historial de verificaciones recientes.

La aplicación cliente de Fiery ColorGuard consta de los siguientes componentes:

- **•** Aplicación cliente de Fiery ColorGuard: notifica a los operadores de impresoras cuándo se debe verificar la salida de color o de colores planos y sube los resultados a la aplicación web de Fiery ColorGuard.
- **•** FieryMeasure: mide la salida de color.
- **•** Fiery Verify: muestra los resultados de verificación.

Para acceder a la aplicación cliente de Fiery ColorGuard, haga lo siguiente:

**•** Para Fiery Command WorkStation 7.0 y versiones posteriores:

La aplicación cliente de Fiery ColorGuard y las aplicaciones FieryMeasure y Fiery Verify están integradas con Fiery Command WorkStation 7.0 y versiones posteriores. Puede descargar la versión más reciente de Fiery Command WorkStation desde Fiery Software Manager para acceder a las características más recientes.

**•** Para Fiery Command WorkStation 6.8 y versiones anteriores:

Descargue e instale la aplicación de escritorio de Fiery ColorGuard en su ordenador local desde [https://](https://iq.fiery.com/colorguard/) [iq.fiery.com/colorguard/.](https://iq.fiery.com/colorguard/) Para obtener más información, consulte Descargar e instalar la aplicación de escritorio de Fiery ColorGuard en la página 33.

#### **Instalación**

#### **Descargar e instalar la aplicación cliente de Fiery ColorGuard**

Se necesita una conexión a Internet activa. Este procedimiento solo se aplica si utiliza Fiery Command WorkStation 7.0 o versiones posteriores.

- **1** En la aplicación web de ColorGuard, haga clic en **Descargar software cliente ColorGuard** en **Dashboard**.
- **2** Haga clic en **Descargar ahora** para descargar la versión 7 de Fiery Command WorkStation o versiones posteriores.
- **3** Complete la información necesaria para registrarse y haga clic en **Enviar**.
- **4** Haga clic en **Mac** o **Windows** para descargar la aplicación cliente de Fiery ColorGuard adecuada para su sistema operativo.
- **5** Abra y ejecute el instalador de Fiery Software Manager.
- **6** Instale Fiery Command WorkStation 7.0 para acceder a la aplicación cliente de Fiery ColorGuard.

#### **Descargar e instalar la aplicación de escritorio de Fiery ColorGuard**

Se necesita una conexión a Internet activa. Este procedimiento solo se aplica si utiliza Fiery Command WorkStation 6.8 o versiones anteriores.

- **1** En la aplicación web de ColorGuard, haga clic en **Descargar ColorGuard software cliente** en **Dashboard**.
- **2** Haga clic en **Mac** o **Windows** para descargar la aplicación de escritorio de Fiery ColorGuard adecuada para su sistema operativo.
- **3** Abra y ejecute el instalador de la aplicación de escritorio de Fiery ColorGuard.
- **4** Abra la aplicación de escritorio de Fiery ColorGuard.

**5** Inicie sesión en la cuenta de Fiery ColorGuard con las credenciales de su cuenta Fiery.

#### **Aplicación cliente de Fiery ColorGuard en Fiery Command WorkStation 7.0 o versiones posteriores**

La aplicación cliente de Fiery ColorGuard está integrada con Fiery Command WorkStation 7.0 y versiones posteriores.

Acceda a la aplicación cliente de Fiery ColorGuard en Fiery Command WorkStation haciendo clic en una de las siguientes opciones:

- **• ColorGuard** en el menú Servidor.
- **•** El icono Más (tres puntos verticales) junto al nombre del servidor en el panel Servidores.
- **•** Programaciones pendientes en la pestaña notificaciones.

La pestaña Notificaciones incluye las notificaciones de programación pendientes de Fiery ColorGuard. En la pestaña Notificaciones, puede realizar cualquiera de las siguientes acciones:

- **•** Haga clic en **Recalibrar ahora** para abrir el Calibrador y completar la recalibración.
- **•** Haga clic en **Verificar ahora** para abrir Fiery Measure y completar la verificación o la verificación de referentes.

Haga clic en **Actualizar impresoras con licencia** para ver los detalles de cualquier nuevo servidor Fiery añadido para el que haya activado la licencia o la licencia de prueba de 30 días. Puede hacer clic en el botón una vez cada cinco minutos para ver la lista actualizada de los servidores Fiery y las programaciones.

#### **Verificar la salida de color o de colores planos**

Compruebe la salida de color o de colores planos de una impresora según lo programado desde la aplicación cliente de Fiery ColorGuard.

Se necesita una conexión a Internet activa.

Se necesita un instrumento de medición admitido.

Incluya la impresora en un programa de verificación.

**1** Abra la aplicación cliente de Fiery ColorGuard.

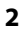

Haga clic en  $\overline{\mathbb{O}}$ 

**3** Haga clic en **Verificar**.

La aplicación cliente de Fiery ColorGuard utiliza FieryMeasure para imprimir y medir para la verificación.

**Nota:** Si una verificación programada tiene la opción **Verificar automáticamente con el instrumento de medición en línea** seleccionada, el estado **Verificar** cambiará automáticamente a **En curso** a la hora programada.

**4** En la lista de **Instrumentos**, seleccione el instrumento de medición.

Haga clic en **Configuración** a la derecha de la selección de instrumentos para configurar ajustes como el **Modo de medición** y el **Tamaño de parche grande**.

**5** En la lista **Tamaño de diagrama**, seleccione el tamaño correspondiente al papel indicado en los [valores](#page-27-0) [predefinidos de las propiedades del trabajo](#page-27-0) en la página 28.

**6** Opcional: Indique el número de páginas de preparación.

**Nota:** Las páginas de preparación son útiles si la impresora lleva un tiempo sin utilizarse.

- **7** Haga clic en **Imprimir**.
- **8** Recupere las páginas de la impresora. (deseche cualquier página de preparación).
- **9** Siga las instrucciones que aparecen en la pantalla para medir la página.
- **10**

**11**

**12**

- Opcional: Haga clic en  $\bigoplus$  para ver los resultados detallados de la verificación en Fiery Verify.
- Opcional: Haga clic en  $\Box$  para guardar los resultados de la verificación como PDF.

## Opcional: Haga clic en  $\bigcirc$  para crear una etiqueta de los resultados de la verificación como PDF.

#### **FieryMeasure**

FieryMeasure es una utilidad para medir filas de muestras de color impresas en una página utilizando un instrumento de medición. También puede imprimir una página de parche con FieryMeasure.

FieryMeasure es compatible con varios instrumentos de medición, incluido el espectrofotómetro EFI ES-3000.

FieryMeasure se inicia desde otras aplicaciones que requieren datos de medición de color.

#### **Medición de una página de medidas**

Un instrumento de medición de color, como un espectrofotómetro, mide la luz reflejada de una muestra de color y almacena la medición como un valor numérico. El procedimiento para medir una página de muestras depende del instrumento.

Algunos instrumentos disponen de una característica de autocalibración para comprobar el correcto funcionamiento del instrumento. Por ejemplo, el instrumento puede calibrarse mediante la comprobación de su capacidad para medir con exactitud una muestra de color conocida. Si la calibración automática está disponible debe calibrar el instrumento antes de continuar con la medición de una página.

Los instrumentos portátiles requieren que siga las instrucciones para colocar la página y medir cada fila de muestras en la página. Los instrumentos automáticos miden cada fila y avanzan a la siguiente fila sin la interacción del usuario. Algunos instrumentos también colocan la página automáticamente.

#### **Calibrar el instrumento**

Debe calibrar primero el instrumento de medición para realizar mediciones fiables. Si se genera un error durante la calibración, no se puede continuar con las mediciones.

**1** Siga las instrucciones de la pantalla y haga clic en **Siguiente**.

**Nota:** Con el espectrofotómetro EFI ES-2000 o Fiery ES-3000, la pieza blanca en el soporte y la abertura del instrumento deben estar limpias. Con el espectrofotómetro EFI ES-2000 o Fiery ES-3000, la cubierta de la pieza blanca debe estar abierta.

**2** Si no puede calibrar correctamente el instrumento, haga clic en **Cancelar**.

#### **Medición con el ES-2000**

Puede medir muestras de color en una página mediante el espectrofotómetro EFI ES-2000.

Cuando selecciona el ES-2000 como el método de medición, puede establecer la configuración del instrumento:

- **• Modo de medición**: seleccione el tipo de medición que desea. Mida cada columna en una o dos pasadas.
	- **• M0**: una pasada, UV incluidos
	- **• M1**: dos pasadas, D50, UV incluidos
	- **• M2**: dos pasadas, limitación UV
- **• Usar regla**: el sensor de posición de la parte inferior del EFI ES-2000 lee las columnas de la regla para determinar la posición del EFI ES-2000, de modo que debe utilizar el panel de apoyo con la regla para guiar el EFI ES-2000 a lo largo de la columna. El uso de la regla se requiere para la medición de columnas en dos pasadas.
- **• Tamaño de muestra**: seleccione entre los tamaños de muestra disponibles: **Normal (por defecto)**, **Media** y **Grande**. Si selecciona la opción **Grande**, se imprimen las muestras grandes para poder obtener mejores mediciones con una impresora de baja resolución. El método de medición es el mismo para todas las muestras, independientemente del tamaño de la muestra.

Cuando una página se haya medido correctamente, podrá comprobar las mediciones. Si las medidas no son las esperadas, puede volver a medir la columna.

**1** Coloque la página de muestras en una superficie lisa y nivelada.

Si dispone de un panel de apoyo y una regla para medir páginas de muestras, coloque la página de muestras correctamente.

**Nota:** Con el ES-2000, asegúrese de utilizar la regla si ha seleccionado la opción para usar la regla cuando imprimió las páginas de muestras.

**2** Cuando la pantalla indique que el ES-2000 está midiendo, coloque el ES-2000 en el espacio blanco por encima o por debajo de la columna especificada en la pantalla.

**Nota:** Puede cambiar de mediciones de exploración a mediciones de exploración a imagen puntual y volver a exploración a mediciones como una decisión por fila para un gráfico y una cuña.

- **3** Mantenga pulsado el botón y deslice el ES-2000 a lo largo de la columna de muestras lentamente y de manera uniforme.
- **4** Suelte el botón cuando el ES-2000 llegue al espacio blanco del final.
- **5** Después de haber medido correctamente una columna de muestras, mueva el ES-2000 al espacio blanco al comienzo de la siguiente columna.
- **6** Siga midiendo el resto de columnas de igual manera hasta que haya medido todas las muestras de la página.
- **7** Siga midiendo el resto de las páginas de muestras (si las hay) de igual manera hasta que haya medido todas las páginas de muestras.
- **8** Tras medir la última página, haga clic en **Siguiente**.

#### **Mediciones con ES-3000**

Puede medir muestras de color en una página mediante el espectrofotómetro Fiery ES-3000.
Cuando selecciona el ES-3000 como el método de medición, puede establecer la configuración del instrumento:

- **• Modo de medición**: seleccione el tipo de medición que desea. Mida cada columna en una pasada.
	- **• M0**: una pasada, UV incluidos
	- **• M1**: una pasada, D50, UV incluido
	- **• M2**: una pasada, corte UV
- **• Medir con regla (por defecto)**: el sensor de posición de la parte inferior del Fiery ES-3000 lee las columnas de la regla para determinar la posición del Fiery ES-3000, de modo que debe utilizar el panel de apoyo con la regla para guiar el Fiery ES-3000 a lo largo de la columna. El uso de la regla se requiere para la medición de columnas en dos pasadas.
- **• Tamaño de muestra**: seleccione entre los tamaños de muestra disponibles: **Normal (por defecto)**, **Media** y **Grande**. Si selecciona la opción **Grande**, se imprimen las muestras grandes para poder obtener mejores mediciones con una impresora de baja resolución. El método de medición es el mismo para todas las muestras, independientemente del tamaño de la muestra.
- **• Medir sin regla**: si se selecciona esta opción, se pueden medir muestras grandes sin utilizar la plancha de apoyo con la regla.

Cuando una página se haya medido correctamente, podrá comprobar las mediciones. Si las medidas no son las esperadas, puede volver a medir la columna.

**1** Coloque la página de muestras en una superficie lisa y nivelada.

Si dispone de un panel de apoyo y una regla para medir páginas de muestras, coloque la página de muestras correctamente.

**Nota:** Con el ES-3000, asegúrese de utilizar la regla si ha seleccionado la opción para usar la regla cuando imprimió las páginas de muestras.

**2** Cuando la pantalla indique que el ES-3000 está midiendo, coloque el ES-3000 en el espacio blanco por encima o por debajo de la columna especificada en la pantalla.

**Nota:** Puede cambiar de mediciones de exploración a mediciones de exploración a imagen puntual y volver a exploración a mediciones como una decisión por fila para un gráfico y una cuña.

- **3** Mantenga pulsado el botón y deslice el ES-3000 a lo largo de la columna de muestras lentamente y de manera uniforme.
- **4** Suelte el botón cuando el ES-3000 llegue al espacio blanco del final.
- **5** Después de haber medido correctamente una columna de muestras, mueva el ES-3000 al espacio blanco al comienzo de la siguiente columna.
- **6** Siga midiendo el resto de columnas de igual manera hasta que haya medido todas las muestras de la página.
- **7** Siga midiendo el resto de las páginas de muestras (si las hay) de igual manera hasta que haya medido todas las páginas de muestras.
- **8** Tras medir la última página, haga clic en **Siguiente**.

Puede ver un vídeo [aquí.](https://fiery.efi.com/learning/es3000/cps55)

#### **Medición con FD-5BT**

Puede medir muestras de color de una página usando el espectrodensitómetro Konica Minolta FD-5BT.

- **•** Conecte el FD-5BT al equipo y enciéndalo.
- **•** Para obtener más información sobre el FD-5BT, consulte la documentación que acompaña al instrumento.

Cuando selecciona FD-5BT como el método de medición, puede establecer la configuración del instrumento.

**Modo de medición**: seleccione el tipo de medición que desea. Mida cada columna en una o dos pasadas.

- **• M0**: iluminación estándar (incandescente), sin filtro UV
- **• M1**: iluminación complementaria (D50), sin filtro UV
- **• M2**: iluminación estándar (incandescente), filtro UV (corte UV)

**Nota:** M0, M1 y M2 son condiciones de medida estándar descritas en la norma ISO 13655.

Puede establecer el tamaño de muestra a uno de los siguientes tamaños disponibles: **Normal (por defecto)**, **Media** y **Grande**. El método de medición es el mismo para todas las muestras, independientemente del tamaño de la muestra.

Cuando una página se haya medido correctamente, podrá comprobar las mediciones. Si las medidas no son las esperadas, puede volver a medir la columna.

**1** Coloque la página de muestras en una superficie lisa y nivelada.

Para obtener una medición más exacta, coloque varias hojas de papel blanco normal debajo de la página.

**2** Coloque la guía de columnas sobre la primera fila y coloque el FD-5BT sobre la guía de columnas.

Para obtener ayuda sobre la colocación del instrumento, haga clic en **Muéstreme cómo**.

**Nota:** Puede cambiar de mediciones de exploración a mediciones de exploración a imagen puntual y volver a exploración a mediciones como una decisión por fila para un gráfico y una cuña.

- **3** Cuando la pantalla indique que el FD-5BT está realizando la medición, coloque la punta de la abertura de la muestra del instrumento en el espacio blanco de cualquiera de los extremos de la columna especificada en la pantalla.
- **4** Mantenga pulsado el botón en el lateral del FD-5BT y deslice lentamente el instrumento a lo largo de la columna de muestras a una velocidad uniforme.
- **5** Suelte el botón cuando el FD-5BT llegue al espacio blanco del extremo.
- **6** Después de medir correctamente una columna de muestras, mueva la guía de columnas y el FD-5BT a la siguiente columna especificada en la pantalla.
- **7** Siga midiendo el resto de columnas de igual manera hasta que haya medido todas las muestras de la página.
- **8** Siga midiendo el resto de las páginas de muestras (si las hay) de igual manera hasta que haya medido todas las páginas de muestras.
- **9** Tras medir la última página, haga clic en **Siguiente**.

#### **Medición con Spectropad**

Puede medir muestras de color en una página mediante el espectrofotómetro inalámbrico Barbieri Spectropad.

- **•** Conecte el Spectropad al ordenador y enciéndalo
- **•** Calibre el Spectropad si se le pide que lo haga.
- **•** Para obtener más información sobre el Spectropad, consulte la documentación que se suministra con el instrumento.

Cuando seleccione Spectropad como método de medición, puede establecer el tamaño de muestra a uno de los siguientes tamaños disponibles: **Normal (por defecto)**, **Media** y **Grande**. El método de medición es el mismo para todas las muestras, independientemente del tamaño de la muestra.

Cuando una página se haya medido correctamente, podrá comprobar las mediciones. Si las medidas no son las esperadas, puede volver a medir una fila.

- **1** Coloque la página de muestras en una superficie lisa y nivelada.
- **2** Coloque el Spectropad en la página y utilice los láseres rojos para alinear el cabezal de medición en el centro de la primera fila.

Las filas se miden empezando desde la fila inferior y avanzando hacia arriba.

**Nota:** Puede cambiar de mediciones de exploración a mediciones de exploración a imagen puntual y volver a exploración a mediciones como una decisión por fila para un gráfico y una cuña.

- **3** Deslice el cabezal de medición hacia el espacio blanco de cualquiera de los extremos de la fila.
- **4** Deslice el cabezal de medición a lo largo de la fila de muestras a una velocidad aceptable, tal y como muestra el indicador de velocidad en la pantalla del Spectropad.

El Spectropad emitirá un pitido y mostrará un mensaje cuando se haya medido la fila.

- **5** Después de medir correctamente una fila de muestras, mueva el Spectropad a la fila siguiente indicada en la pantalla del Spectropad.
- **6** Siga midiendo el resto de las filas de igual manera hasta que haya medido todas las muestras de la página.
- **7** Siga midiendo el resto de las páginas de muestras (si las hay) de igual manera hasta que haya medido todas las páginas de muestras.
- **8** Tras medir la última página, haga clic en **Siguiente**.

#### **Medición con el i1iO 2**

El i1iO 2 mueve automáticamente el ES-2000 sobre todas las filas de muestras para medirlas. La imagen de la pantalla resalta cada fila mientras se mide.

Antes de medir las páginas de muestras, debe calibrar el ES-2000 que está conectado al i1iO 2. El ES-2000 se calibra con la pieza blanca en el i1iO 2. La calibración puede fallar si la pieza blanca está cubierta o no está limpia.

Cuando seleccione i1iO 2 como método de medición, puede establecer el tamaño de muestra a uno de los siguientes tamaños disponibles: **Normal (por defecto)**, **Media** y **Grande**. El método de medición es el mismo para todas las muestras, independientemente del tamaño de la muestra.

Cuando se ha medido correctamente una página, se pueden comprobar las medidas.

**1** Coloque la primera página de muestras en el i1iO 2 y haga clic en **Siguiente**.

Coloque la página con el borde superior lo más cerca posible del brazo del i1iO 2.

**Nota:** Puede cambiar de mediciones de exploración a mediciones de exploración a imagen puntual y volver a exploración a mediciones como una decisión por fila para un gráfico y una cuña.

**2** Siguiendo las instrucciones de la pantalla, sitúe los retículos sobre la muestra con la marca A y pulse el botón en el ES-2000. Repita para las muestras con las marcas B y C.

La imagen de la pantalla le ayuda a buscar las muestras A, B y C.

- **3** Haga clic en **Siguiente**.
- **4** Cuando el i1iO 2 termine de medir la página, haga clic en **Siguiente**.
- **5** Mida el resto de páginas de muestras (si las hay) de igual manera que la primera, empezando con la colocación de la página y el registro de las muestras A, B y C.
- **6** Tras medir la última página, haga clic en **Siguiente**.

#### **Medidas con el espectrofotómetro i1iO3**

El i1iO3 mueve automáticamente el ES-3000 sobre todas las filas de muestras para medirlas. La imagen de la pantalla resalta cada fila mientras se mide.

Antes de medir las páginas de muestras, debe calibrar el ES-3000 o el ES-1000 que está conectado al i1iO3. El ES-3000 está calibrado con el sector blanco del i1iO3. La calibración puede fallar si el azulejo blanco está tapado o no está limpio.

Cuando seleccione i1iO3 como método de medición, puede establecer el tamaño de muestra a uno de los siguientes tamaños disponibles: **Normal (por defecto)**, **Media** y **Grande**. El método de medición es el mismo para todas las muestras, independientemente del tamaño de la muestra.

Cuando se ha medido correctamente una página, puede comprobar las medidas.

**1** Coloque la primera página de muestras en el i1iO3 y haga clic en **Siguiente**.

Coloque la página con el borde superior lo más cerca posible del brazo del i1iO3.

**Nota:** Puede cambiar de mediciones de exploración a mediciones de exploración a imagen puntual y volver a exploración a mediciones como una decisión por fila para un gráfico y una cuña.

**2** Siguiendo las instrucciones de la pantalla, sitúe los retículos sobre la muestra con la marca A y pulse el botón en el ES-3000. Repita para las muestras con las marcas B y C.

La imagen de la pantalla le ayuda a buscar las muestras A, B y C.

- **3** Haga clic en **Siguiente**.
- **4** Cuando el i1iO3 termine de medir la página, haga clic en **Siguiente**.
- **5** Mida el resto de páginas de muestras (si las hay) de igual manera que la primera, empezando con la colocación de la página y el registro de las muestras A, B y C.
- **6** Tras medir la última página, haga clic en **Siguiente**.

#### **Medición con Spectro LFP**

Barbieri Spectro LFP coloca automáticamente la página debajo de su abertura de medición y mueve la página para medir cada fila de muestras. La imagen de la pantalla resalta cada fila mientras se mide.

- **•** Conecte el Spectro LFP al equipo y enciéndalo.
- **•** Calibre el Spectro LFP.
- **•** Para obtener más información sobre el Spectro LFP, consulte la documentación que se suministra con el instrumento.

Cuando seleccione Spectro LFP como método de medición, puede establecer el tamaño de muestra a uno de los siguientes tamaños disponibles: **Normal (por defecto)**, **Media** y **Grande**. El método de medición es el mismo para todas las muestras, independientemente del tamaño de la muestra.

Cuando se ha medido correctamente una página, puede comprobar las medidas.

**1** Coloque la primera página de muestras en el soporte de la muestra, inserte el soporte de la muestra en el Spectro LFP y, a continuación, haga clic en **Siguiente**.

Coloque la página como se muestra en la pantalla.

**Nota:** Puede cambiar de mediciones de exploración a mediciones de exploración a imagen puntual y volver a exploración a mediciones como una decisión por fila para un gráfico y una cuña.

**2** Siguiendo las instrucciones de la pantalla, sitúe los retículos sobre la muestra con la marca A y haga clic en **Siguiente** o pulse la tecla Intro. Repita para las muestras con las marcas B y C.

La imagen de la pantalla le ayuda a buscar las muestras A, B y C.

- **3** Haga clic en **Siguiente**.
- **4** Cuando el Spectro LFP termine de medir la página, haga clic en **Siguiente**.
- **5** Mida el resto de páginas de muestras (si las hay) de igual manera que la primera, empezando con la colocación de la página y el registro de las muestras A, B y C.
- **6** Tras medir la última página, haga clic en **Siguiente**.

#### **Medición con Spectro LFP qb**

Barbieri Spectro LFP qb coloca automáticamente la página debajo de su abertura de medición y mueve la página para medir cada fila de muestras. La imagen de la pantalla resalta cada fila mientras se mide.

Antes de medir páginas, asegúrese de que el Spectro LFP qb y el ordenador están conectados a la misma subred de la red de área local. Póngase en contacto con el administrador de red si tiene alguna duda.

- **•** Conecte el Spectro LFP qb al ordenador y encienda el Spectro LFP qb.
- **•** Calibre el Spectro LFP qb.
- **•** Para obtener más información sobre el Spectro LFP qb, consulte la documentación que se suministra con el instrumento.

El Spectro LFP qb se conecta al ordenador a través de la red de área local en lugar de hacerlo a través de una conexión USB. El Spectro LFP qb se puede utilizar para medir páginas de varios ordenadores de la red.

Cuando se haya medido correctamente una página, puede comprobar las mediciones si lo desea.

Cuando selecciona el Spectro LFP qb como el método de medición, puede establecer la configuración del instrumento.

**Modo de medición**: seleccione el tipo de medición que desea. Mida cada columna en una única pasada.

- **• M0**: una pasada, UV incluidos
- **• M1**: una pasada, D50 UV incluido
- **• M2**: Una pasada, corte UV
- **• M3**: una pasada, solo con filtro de polarización

Puede establecer el tamaño de muestra a uno de los siguientes tamaños disponibles: **Normal (por defecto)**, **Media** y **Grande**. El método de medición es el mismo para todas las muestras, independientemente del tamaño de la muestra.

Debe seleccionar la configuración de conexión y elegir entre **USB** o **red**.

Cuando una página se haya medido correctamente, podrá comprobar las mediciones. Si las medidas no son las esperadas, puede volver a medir la columna.

**1** Coloque la primera página de muestras en el soporte de la muestra, inserte el soporte de la muestra en el Spectro LFP qb y, a continuación, haga clic en **Siguiente**.

Coloque la página como se muestra en la pantalla.

**Nota:** Puede cambiar de mediciones de exploración a mediciones de exploración a imagen puntual y volver a exploración a mediciones como una decisión por fila para un gráfico y una cuña.

**2** Siguiendo las instrucciones de la pantalla, sitúe los retículos sobre la muestra con la marca A y haga clic en **Siguiente** o pulse la tecla Intro. Repita para las muestras con las marcas B y C.

La imagen de la pantalla le ayuda a buscar las muestras A, B y C.

- **3** Haga clic en **Siguiente**.
- **4** Cuando el Spectro LFP qb termine de medir la página, haga clic en **Siguiente**.
- **5** Mida el resto de páginas de muestras (si las hay) de igual manera que la primera, empezando con la colocación de la página y el registro de las muestras A, B y C.
- **6** Tras medir la última página, haga clic en **Siguiente**.

#### **Medición con i1iSis o i1iSis XL**

La medición con i1iSis o i1iSis XL es automática. Cuando se haya medido correctamente una página, puede comprobar las mediciones si lo desea.

Antes de medir las páginas, asegúrese de que el instrumento de medida esté conectado correctamente.

- **1** Coloque la primera página de mediciones en el instrumento en la dirección indicada en ella y pulse el botón.
- **2** Siga midiendo el resto de páginas de mediciones (si las hay) de igual manera que la primera, hasta que las haya medido todas.
- **3** Tras medir la última página, haga clic en **Siguiente**.

#### **Medición con ES-6000**

El espectrofotómetro ES-6000 es un instrumento compatible con XRGA que puede leer las páginas automáticamente y conectarse al ordenador a través de una red de área local.

Antes de medir páginas, asegúrese de que el ES-6000 y el ordenador están conectados a la misma subred de la red de área local. Póngase en contacto con el administrador de red si tiene alguna duda.

El ES-6000 es similar a X-Rite i1 iSis, aunque el ES-6000 se conecta al ordenador a través de la red de área local en lugar de hacerlo a través de una conexión USB. El ES-6000 se puede utilizar para medir páginas de varios ordenadores de la red. Un ID exclusivo impreso en la página permite al ES-6000 enviar las mediciones al ordenador correcto.

Cuando se haya medido correctamente una página, puede comprobar las mediciones si lo desea.

- **1** Pulse el botón del instrumento antes de insertar la página de muestras.
- **2** Cuando la luz comienza a parpadear, coloque que la primera página de medidas en el instrumento en la dirección indicada en la página.
- **3** Siga midiendo el resto de páginas de mediciones (si las hay) de igual manera que la primera, hasta que las haya medido todas.
- **4** Tras medir la última página, haga clic en **Siguiente**.

#### **Medición con FD-9**

La medición con Konica Minolta FD-9 es automática. Cuando se haya medido correctamente una página, puede comprobar las mediciones si lo desea.

Antes de medir las páginas, conecte el FD-9 a su ordenador y encienda el FD-9. Para obtener más información sobre el FD-9, consulte la documentación que se suministra con el instrumento.

- **1** Establezca las guías de papel del instrumento al ancho de la página de mediciones.
- **2** Coloque el borde inicial de la página en el FD-9 hasta que la página se introduzca. Si el instrumento FD-9 está conectado a la unidad del alimentador de planchas opcional, seleccione el botón **Aceptar** en el instrumento para iniciar la medición.
- **3** Siga midiendo el resto de páginas de mediciones (si las hay) de igual manera que la primera, hasta que las haya medido todas.
- **4** Tras medir la última página, haga clic en **Siguiente**.

### **Medición con MYIRO-1**

Puede medir muestras de color de una página mediante el espectrodensitómetro Konica Minolta MYIRO-1.

- **•** Conecte el MYIRO-1 al equipo y encienda el MYIRO-1.
- **•** Para obtener más información sobre el MYIRO-1 y para configurar la conexión wifi del instrumento de medida, consulte la documentación que se suministra con el instrumento de medida.

**Nota:** Debe empezar a medir las muestras de color dos segundos después de que el LED se vuelva blanco en el MYIRO-1, de lo contrario puede producirse un error.

Cuando seleccione el MYIRO-1 como método de medida, podrá establecer la configuración del instrumento.

**Modo de medida**: seleccione el tipo de medida que desea. Mida cada columna en una pasada.

- **• M0**: iluminación estándar (incandescente), sin filtro UV
- **• M1**: iluminación complementaria (D50), sin filtro UV
- **• M2**: iluminación estándar (incandescente), filtro UV (corte UV)

**Nota:** M0, M1 y M2 son condiciones de medida estándar descritas en la norma ISO 13655.

Puede establecer el tamaño de muestra a uno de los siguientes tamaños disponibles: **Normal (por defecto)**, **Media** y **Grande**. El método de medición es el mismo para todas las muestras, independientemente del tamaño de la muestra.

Cuando una página se haya medido correctamente, podrá comprobar las mediciones. Si las medidas no son las esperadas, puede volver a medir la columna.

**1** Coloque la página de muestras en una superficie lisa y nivelada.

Para obtener una medida más exacta, coloque varias hojas de papel blanco normal debajo de la página.

**2** Coloque la guía de columnas sobre la primera fila y coloque el MYIRO-1 sobre la guía de columnas.

Para obtener ayuda sobre la colocación del instrumento, haga clic en **Muéstreme cómo**.

**Nota:** Puede cambiar de mediciones de exploración a mediciones de exploración a imagen puntual y volver a exploración a mediciones como una decisión por fila para un gráfico y una cuña.

- **3** Cuando la pantalla indique que el MYIRO-1 está realizando la medida, coloque la punta de la abertura de la muestra del instrumento en el espacio blanco de cualquiera de los extremos de la columna especificada en la pantalla.
- **4** Mantenga pulsado el botón del lateral del MYIRO-1 y deslice el instrumento a lo largo de la columna de muestras lentamente y de manera uniforme.
- **5** Suelte el botón cuando el MYIRO-1 llegue al espacio blanco del final.
- **6** Después de medir correctamente una columna de muestras, mueva la guía de columnas y el MYIRO-1 a la siguiente columna especificada en la pantalla.
- **7** Siga midiendo el resto de columnas de igual manera hasta que haya medido todas las muestras de la página.
- **8** Siga midiendo el resto de las páginas de muestras (si las hay) de igual manera hasta que haya medido todas las páginas de muestras.
- **9** Tras medir la última página, haga clic en **Siguiente**.

#### **Medición con MYIRO-9**

La medición con Konica Minolta MYIRO-9 es automática. Cuando se haya medido correctamente una página, puede comprobar las mediciones si lo desea.

Antes de medir las páginas, conecte el MYIRO-9 a su ordenador y encienda el MYIRO-9. Para obtener más información sobre el MYIRO-9, consulte la documentación que se suministra con el instrumento.

- **1** Establezca las guías de papel del instrumento al ancho de la página de mediciones.
- **2** Coloque el borde inicial de la página en el MYIRO-9 hasta que la página se introduzca. Si el instrumento MYIRO-9 está conectado a la unidad del alimentador de planchas opcional, seleccione el botón **Aceptar** en el instrumento para iniciar la medición.
- **3** Siga midiendo el resto de páginas de mediciones (si las hay) de igual manera que la primera, hasta que las haya medido todas.
- **4** Tras medir la última página, haga clic en **Siguiente**.

#### **Medir con Spectro Swing**

La medición si utiliza Barbieri Spectro Swing es automática. Cuando se ha medido correctamente una página, puede comprobar las mediciones si lo desea.

Antes de medir las páginas, asegúrese de que el Spectro Swing esté conectado correctamente.

- **1** Coloque la primera página de medidas en el instrumento.
- **2** Siga midiendo el resto de páginas de muestras (si las hay) de igual manera que la primera, hasta que haya medido todas las páginas.
- **3** Tras medir la última página, haga clic en **Siguiente**.

#### **Medición con el instrumento en línea**

La medición con el instrumento en línea instalado en la impresora es automática. Cuando se ha medido correctamente una página, puede comprobar las mediciones. si lo desea.

Fiery ColorGuard admite los siguientes instrumentos de medición en línea.

- **•** Serie Canon iPRC10000VP en línea
- **•** Espectrofotómetro en línea Xerox iGen 150
- **•** Konica Minolta IQ-501

Antes de medir las páginas, el instrumento en línea debe estar instalado en la impresora. Para obtener más información sobre el instrumento en línea, consulte la documentación que se suministra con el instrumento.

#### **Medir páginas (cualquier instrumento)**

Antes de medir las páginas de medición, asegúrese de que el instrumento de medición esté conectado correctamente. Calibre el instrumento si se le pide que lo haga.

**Nota:** Las muestras pueden estar rodeadas de filas de muestras amarillas o muestras negras que permiten al instrumento medir en cualquier dirección. Las muestras amarillas y las muestras negras no se incluyen en los datos de medición.

- **1** Coloque la primera página de medición en el instrumento o sobre él.
- **2** Si se requiere el registro de la página, siga las instrucciones de la pantalla para registrar la ubicación de la página.
- **3** Si el instrumento requiere que explore manualmente las muestras, siga las instrucciones de la pantalla para explorar cada columna.

**Nota:** En algunos casos, es posible que se detecte una medición no válida incluso si ha medido la columna correcta. Mida la columna de nuevo para confirmar que se ha medido la columna correcta. El mensaje de error no afecta al proceso de medición y el instrumento de medición completará la medición correctamente. **4** Después de medir correctamente una página, se pueden comprobar las medidas.

Si las medidas no son las esperadas, puede volver a medir la columna si su instrumento admite la exploración manual.

- **5** Continúe con la medición de las páginas restantes.
- **6** Tras medir la última página, haga clic en **Siguiente**.

#### **Errores de medición**

Al medir las muestras de color, las medidas se validan con un conjunto de reglas que están diseñadas para detectar errores en los valores de medición y permitirle explorar las columnas en cualquier dirección.

Si se detecta una medición no válida, puede repetir la medición.

Las medidas incorrectas pueden deberse a estas causas:

- **•** Ha medido una columna incorrecta, aunque esté en la página correcta.
- **•** Ha medido la página incorrecta.
- **•** La página tiene defectos de impresión que producen colores incorrectos.
- **•** La impresora o el papel tienen una condición que provoca colores inesperados.

**Nota:** En algunos casos, es posible que se detecte una medición no válida incluso si ha medido la columna correcta. Mida la columna de nuevo para confirmar que se ha medido la columna correcta. El mensaje de error no afecta al proceso de medición y el instrumento de medición completará la medición correctamente.

#### **Comprobar las mediciones tras medir una página**

Puede comprobar las mediciones de una página antes de continuar. En la pantalla, hay una vista ampliada de la columna seleccionada y la que está junto a ella. Los valores de las medidas aparecen al mover el puntero del mouse sobre una muestra.

- **1** En el diseño de muestras que aparece en la pantalla, haga clic en la columna que desea comprobar.
- **2** En la vista ampliada, mueva el puntero del mouse sobre la muestra que desee comprobar.

#### **Volver a medir una columna**

Con el instrumento de medida manual, puede volver a medir una columna. En la pantalla, hay una vista ampliada de la columna seleccionada y la que está junto a ella.

- **1** En el diseño de muestras que aparece en la pantalla, haga clic en la columna que desee volver a medir.
- **2** En la vista ampliada, haga clic en el número o la letra de la columna que desea medir.
- **3** Cuando se le solicite, mida la columna como la anterior.
- **4** Haga clic en **Siguiente** para ir a la siguiente página o para continuar con el procedimiento.

### **Recalibrar la salida de color**

Recalibre la salida de color de una impresora según lo programado desde la aplicación cliente de Fiery ColorGuard.

Se necesita una conexión a Internet activa.

Se necesita un instrumento de medición admitido.

Incluya la impresora en una programación de recalibración.

- **1** Abra la aplicación cliente de Fiery ColorGuard.
- **2**

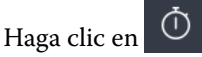

**3** Haga clic en **Calibrar**.

La aplicación cliente de Fiery ColorGuard utiliza Fiery Calibrator y FieryMeasure para imprimir y medir para la recalibración.

- **4** Escriba el **Nombre de la calibración** y haga clic en **Siguiente**.
- **5** En la lista de **Métodos de medición**, seleccione el instrumento de medición.

Haga clic en **Configuración** a la derecha de la selección del método para configurar ajustes como el **Modo de medición** y el **Tamaño de parche grande**.

- **6** Seleccione el **Conjunto de muestras**.
- **7** Seleccione el **Origen del papel** que corresponda a su recalibración y haga clic en **Siguiente**. El conjunto de muestras seleccionado se imprimirá.
- **8** Recupere las páginas de la impresora. (deseche cualquier página de preparación).
- **9** Siga las instrucciones de la pantalla para medir el conjunto de muestras.
- **10** Haga clic en **Siguiente**.
- **11** Opcional: Haga clic en **Página de prueba** para comprobar los resultados de la recalibración.
- **12** Haga clic en **Aplicar y cerrar**.

# **Fiery Verify para Fiery ColorGuard**

Fiery Verify muestra los resultados de la verificación de la aplicación cliente de Fiery ColorGuard.

Los resultados se calculan a partir del valor predefinido de verificación asociado a una verificación programada en Fiery ColorGuard.

Los valores predefinidos de verificación especifican la referencia cromática, el conjunto de tolerancias y el conjunto de muestras utilizados para una verificación de color programada.

Fiery Verify permite editar los valores predefinidos de verificación y conjuntos de tolerancias para crear comparaciones.

**Nota:** Los valores predefinidos de verificación y los conjuntos de tolerancias editados en Fiery Verify no se cargan en Fiery ColorGuard.

Fiery Verify requiere una licencia de Fiery ColorGuard o de Fiery Color Profiler Suite.

Fiery Verify admite los siguientes instrumentos de medición manuales.

- **•** EFI ES-2000
- **•** EFI ES-3000
- **•** X-Rite i1Pro
- **•** X-Rite i1Pro 2
- **•** X-Rite i1Pro 3
- **•** X-Rite i1Pro 3+
- **•** Konica Minolta FD-5BT
- **•** Konica Minolta MYIRO-1

### **Guardar medidas de muestras**

Guarde la muestra de medidas resultante del proceso de verificación en formato .it8.

- **1** En Fiery Verify, haga clic en **Comparación** > **Guardar muestra**.
- **2** Seleccione la ubicación donde desea guardar el archivo.
- **3** Escriba un nombre de archivo y haga clic en **Guardar**.

### **Guardar muestra como referencia**

Guarde una muestra de medición para usarla como referencia de color en el editor de valor predefinido de verificación.

- **1** En Fiery Verify, haga clic en **Comparación** > **Guardar muestra como referencia**.
- **2** Escriba un nombre de archivo y haga clic en **Guardar**.

### **Cargar referencia**

Cargue un archivo de referencia en Fiery Verify para compararlo con una muestra de medida.

#### **Nota:**

- **•** Fiery Verify admite las extensiones de archivo .icc, .txt e .it8.
- **•** El archivo de referencia debe contener datos CGATS válidos.
- **•** Si usa archivos .icc, se utilizará un conjunto de muestras predeterminado IT8.7/4.
- **1** En Fiery Verify, haga clic en **Comparación** > **Cargar referencia**.
- **2** Seleccione un archivo y haga clic en **Abrir**.

#### **Guardar muestra**

Guarde un archivo de muestra en Fiery Verify para compararlo con una referencia.

**Nota:** Fiery Verify admite las extensiones de archivo .icc, .txt e .it8.

**Nota:** El archivo de muestra debe contener datos CGATS válidos.

**Nota:** Si usa archivos .icc, se utilizará un conjunto de muestras predeterminado IT8.7/4.

- **1** En Fiery Verify, haga clic en **Comparación** > **Cargar referencia**.
- **2** Seleccione un archivo y haga clic en **Abrir**.

### **Medición de muestras**

Realice mediciones para comparar rápidamente las muestras de color impresas.

Compruebe que el instrumento de medición manual compatible está debidamente conectado.

- **1** Opcional: Haga clic en **Archivo** > **Comparación nueva** para crear una nueva comparación.
- **2** Opcional: Si lo desea, cargue una referencia o un archivo de ejemplo.
- **3** Haga clic en **Comparación** > **Iniciar medición de muestra**.
- **4** Siga las instrucciones de calibración que aparecen en la pantalla para calibrar su instrumento de medida.
- **5** Haga clic en **Modo de medición** y seleccione el modo de medida preferido.
- **6** Haga clic en **Calibrar**.
- **7** Haga clic en la **Referencia** o en **Muestra** para seleccionar el lugar donde desea que aparezca la medición de color.
- **8** Coloque el instrumento de medición sobre la muestra de color que desee medir.
- **9** Escanee la muestra de color con el instrumento de medición. Fiery Verify compara automáticamente la nueva medición con lo que se encuentra en las columnas **Referencia** o **Muestra** y devuelve los resultados.
- **10** Haga clic en **Detener medición** al medir todas las muestras deseadas

### **Medir referencia**

Mida una página de muestras para usarla como referencia en Fiery Verify.

Se necesita una página de muestras impresa previamente.

**Nota:** Fiery Verify guarda la medida como un archivo .it8.

**1** En Fiery Verify, haga clic en **Comparación** > **Medir referencia**.

Fiery Verify utiliza FieryMeasure para medir una muestra.

**2** En la lista de **Instrumentos**, seleccione el instrumento de medición.

Haga clic en **Configuración** a la derecha de la selección de instrumentos para configurar ajustes como el **Modo de medición** y el **Tamaño de parche grande**.

- **3** En la lista **Medida**, seleccione el uso para la medida.
- **4** En la lista de **Conjuntos de muestras**, seleccione un conjunto de muestras adecuado para su medida.
- **5** En la lista de **Diagramas de tamaño**, seleccione el tamaño de gráfico que corresponda al papel adecuado para el flujo de trabajo cargado en la impresora.
- **6** Haga clic en **Medir**.
- **7** Siga las instrucciones que aparecen en la pantalla para calibrar el dispositivo de medición.
- **8** Siga las instrucciones que aparecen en la pantalla para medir la página.

### **Medir muestra**

Mida una página de muestras para usarla como un archivo de ejemplo en Fiery Verify.

Se necesita una página de muestras impresa previamente.

**Nota:** Fiery Verify guarda la medida como un archivo .it8.

**1** En Fiery Verify, haga clic en **Comparación** > **Medir muestra**.

Fiery Verify utiliza FieryMeasure para medir una muestra.

**2** En la lista de **Instrumentos**, seleccione el instrumento de medición.

Haga clic en **Configuración** a la derecha de la selección de instrumentos para configurar ajustes como el **Modo de medición** y el **Tamaño de parche grande**.

- **3** En la lista **Medida**, seleccione el uso para la medida.
- **4** En la lista de **Conjuntos de muestras**, seleccione un conjunto de muestras adecuado para su medida.
- **5** En la lista de **Diagramas de tamaño**, seleccione el tamaño de gráfico que corresponda al papel adecuado para el flujo de trabajo cargado en la impresora.
- **6** Haga clic en **Medir**.
- **7** Siga las instrucciones que aparecen en la pantalla para calibrar el dispositivo de medición.
- **8** Siga las instrucciones que aparecen en la pantalla para medir la página.

### **Guardar informe**

Guarde los detalles de la comparación de verificación en un archivo PDF.

- **1** En Fiery Verify,
	- **•** haga clic en **Archivo** > **Exportar a PDF** > **Informe**, o
	- haga clic en  $\mathbf{E}$ .
- **2** Seleccione la ubicación donde desea guardar el informe.
- **3** Haga clic en **Guardar**.

### **Crear una etiqueta de verificación**

Guarde los detalles de la comparación de verificación como una etiqueta en un archivo PDF.

**1**

Después de completar la verificación en Fiery Verify, haga clic en . Se creará una etiqueta en un PDF y se abrirá en su visor de PDF predeterminado.

**2** Imprima o guarde el archivo PDF como desee.

**Nota:** El conjunto de tolerancias de G7 Grayscale no requiere un archivo de referencia de color.

### **Ver el historial de verificación reciente**

Compruebe el estado y los resultados de las verificaciones completadas recientemente en la aplicación cliente de Fiery ColorGuard. Consulte o descargue un informe detallado de los resultados de las verificaciones completadas recientemente.

**1** Abra la aplicación cliente de Fiery ColorGuard.

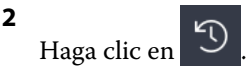

#### **3**

Para consultar el resultado de verificación que desea ver, haga clic en . En una nueva ventana aparecerán el resultado, los valores predefinidos de la impresora y de verificación, así como el conjunto de tolerancias.

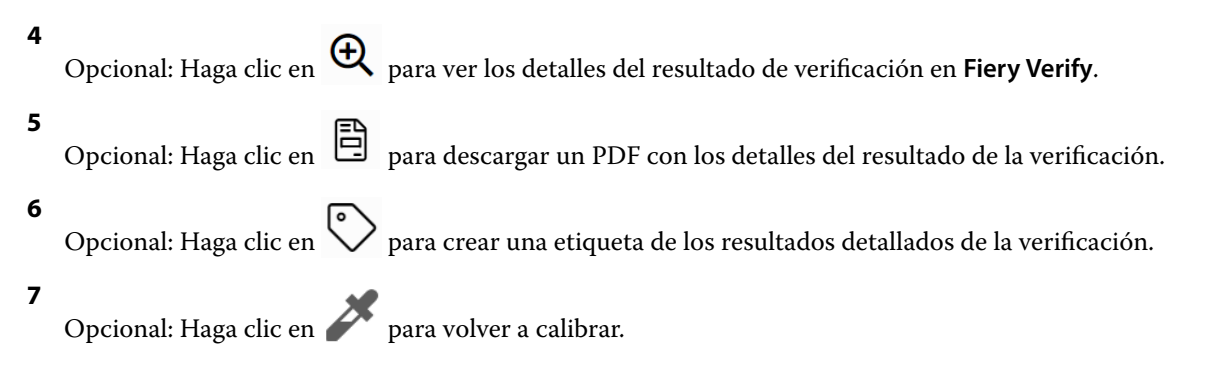

### **Volver a verificar**

Vuelva a verificar el color después de recalibrar la impresora Fiery Driven.

Asegúrese de lo siguiente:

- **•** Se necesita una conexión a Internet activa.
- **•** Se necesita un instrumento de medición admitido.
- **•** Volver a calibrar su impresora.
- **1** Abra la aplicación cliente de Fiery ColorGuard.
- **2**

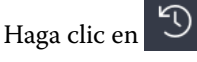

#### **3**

Para consultar el resultado de verificación que desea volver a verificar, haga clic en

**4** En la lista de **Instrumentos**, seleccione el instrumento de medición.

Haga clic en **Configuración** para configurar ajustes como el **Modo de medición** y el **Tamaño de parche grande**.

- **5** En la lista **Tamaño de diagrama**, seleccione el tamaño correspondiente al papel indicado en los [valores](#page-27-0) [predefinidos de las propiedades del trabajo](#page-27-0) en la página 28.
- **6** Opcional: Indique el número de páginas de preparación.

**Nota:** Las páginas de preparación son útiles si la impresora lleva un tiempo sin utilizarse.

- **7** Haga clic en **Imprimir**.
- **8** Recupere las páginas de la impresora. (deseche cualquier página de preparación).
- **9** Siga las instrucciones que aparecen en la pantalla para medir la página.
- **10** Opcional: Haga clic en  $\bigoplus$  para ver los resultados detallados de la verificación en Fiery Verify. **11** Opcional: Haga clic en  $\Xi$  para descargar los resultados detallados de la verificación en formato PDF. **12** Opcional: Haga clic en  $\bigodot$  para crear una etiqueta de los resultados detallados de la verificación.
- **13** Opcional: Haga clic en **para volver a calibrar.**

### **Verificaciones erróneas**

Qué hacer si una impresora falla una verificación.

- **•** Vuelva a calibrar la impresora.
- **•** Comprobar que se utilizó el papel correcto.
- **•** Utilice la tinta o el tóner especificados por el fabricante de la impresora.
- **•** Crear un perfil de salida específico para la referencia de color y la configuración de tolerancia.
- **•** Comprobar que los factores ambientales de su imprenta, como la temperatura y la humedad, se encuentran dentro de los rangos especificados por el fabricante de la impresora.
- **•** Realice el mantenimiento de la impresora.

### **Desinstalación**

### **Aplicación de escritorio de Fiery ColorGuard**

### **Desinstalar la aplicación de escritorio de Fiery ColorGuard en Mac OS**

Desinstale la aplicación de escritorio de Fiery ColorGuard para eliminarla de los sistemas en los que ya no desee usar Fiery ColorGuard. Este procedimiento solo se aplica si utiliza Fiery Command WorkStation 6.8 o versiones anteriores.

**1** En **Programas**, abra el programa de desinstalación **Fiery Software Uninstaller**.

- **2** Seleccione Fiery ColorGuard.
- **3** Haga clic en **Uninstall (Desinstalar)**.
- **4** Siga las instrucciones que aparecen en la pantalla.

#### **Desinstalar la aplicación de escritorio de Fiery ColorGuard en Windows**

Desinstale la aplicación de escritorio de Fiery ColorGuard para eliminarla de los sistemas en los que ya no desee utilizar Fiery ColorGuard. Este procedimiento solo se aplica si utiliza Fiery Command WorkStation 6.8 o versiones anteriores.

- **1** Abra el **Panel de control de Windows**.
- **2** Haga clic en **Desinstalar un programa**.
- **3** Seleccione Fiery ColorGuard.
- **4** Haga clic en **Uninstall (Desinstalar)**.
- **5** Siga las instrucciones que aparecen en la pantalla.

### **Aplicación cliente Fiery ColorGuard**

#### **Desinstalar la aplicación cliente de Fiery ColorGuard en Mac OS**

Para desinstalar la aplicación cliente de Fiery ColorGuard, deberá desinstalar Fiery Command WorkStation 7.0 y versiones posteriores.

- **1** Abra **Fiery Software Uninstaller**.
- **2** Seleccione el paquete de Fiery Command WorkStation.
- **3** Haga clic en **Uninstall (Desinstalar)**.
- **4** Siga las instrucciones que aparecen en la pantalla.

#### **Desinstalar la aplicación cliente de Fiery ColorGuard en Windows**

Para desinstalar la aplicación cliente de Fiery ColorGuard, deberá desinstalar Fiery Command WorkStation 7.0 y versiones posteriores.

- **1** Abra **Fiery Software Manager**.
- **2** Haga clic en el botón eliminar del paquete Fiery Command WorkStation.
- **3** Siga las instrucciones que aparecen en la pantalla.

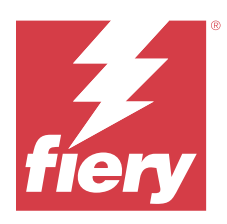

# EFI Go

Consulte el estado de impresora, revise los trabajos enviados y revise el historial desde cualquier parte. Con la aplicación móvil de EFI Go puede:

- **•** Ver el estado de cada impresora.
- **•** Supervisar y realizar un seguimiento de la programación de producción.
- **•** Configurar notificaciones para los bloqueos de producción.

**Nota:** EFI Go se puede descargar en Google Play y Apple App Store.

# Dispositivos móviles compatibles

La aplicación móvil de EFI Go es compatible con los siguientes dispositivos móviles:

- **•** Android 5.0 y posteriores.
- **•** iOS 9.0 y posteriores.

**Nota:** EFI Go está disponible para iPhone, iPad y iPod Touch.

# Dispositivos de impresión compatibles

Para obtener una lista de impresoras compatibles, vaya a <https://resources.fiery.com/iq/supported-printers>.

# Ver información del dispositivo

Puede consultar información detallada sobre los dispositivos conectados a Fiery IQ.

- **1** Inicie sesión en la aplicación de EFI Go.
- **2** En la **lista de dispositivos**, pulse una de las siguientes listas:
	- **• Todos los dispositivos**
	- **• Imprimiendo**
	- **• Con errores**

Por defecto, se utiliza la opción **Todos los dispositivos**.

**3** Pulse su dispositivo preferido.

- **4** Toque una de las siguientes opciones para ver el estado de un trabajo del dispositivo seleccionado:
	- **• En espera**: muestra una lista de trabajos en espera.
	- **• Cola de procesamiento**: muestra una lista de trabajos procesados.
	- **• Cola Impresión**: muestra la lista de los trabajos que se imprimirán a continuación.
	- **• Impreso**: muestra una lista de los trabajos que se han impreso.

### **Ver registros del dispositivo**

Puede ver los registros detallados del dispositivo en EFI Go.

- **1** En la aplicación móvil de EFI Go, vaya a la **Lista de dispositivos**. Por defecto, se utiliza la opción **Todos los dispositivos**.
- **2** Pulse el nombre de su dispositivo preferido.
- **3** Pulse **Registros del dispositivo**.
- **4** Pulse una de las siguientes listas para obtener información específica:
	- **• Activo**
	- **• Todas**
	- **• Error**
	- **• Advertencia**
	- **• Estado**

### **Ver estados del dispositivo**

Puede consultar información detallada del dispositivo en EFI Go.

- **1** En la aplicación de EFI Go, pulse su dispositivo preferido en la **Lista de dispositivos**. Por defecto, se utiliza la opción **Todos los dispositivos**.
- **2** Pulse **Estado del dispositivo**.
- **3** Especifique el período de tiempo que quiere incluir en el informe del estado del dispositivo.

# Buscar trabajos

Puede buscar trabajos en sus impresoras conectadas a Fiery IQ mediante la aplicación móvil de EFI Go.

**1** Para buscar un trabajo específico en todas las impresoras conectadas, escriba el nombre del trabajo en el campo Buscar y pulse el icono de lupa en el teclado.

Se muestra el estado del trabajo especificado en las impresoras correspondientes.

**2** Para volver a la **Lista de dispositivos**, pulse el icono de la flecha en la esquina superior izquierda.

Después de realizar una búsqueda, puede borrar la búsqueda actual si pulsa en el campo Buscar y, a continuación, pulsa **X** en el campo Buscar. Esto le permite realizar una búsqueda por una palabra diferente.

### Ver notificaciones

Puede ver las notificaciones sobre bloqueos de producción en su dispositivo móvil gracias a EFI Go.

- **1** Configure sus notificaciones en la aplicación en la nube de Fiery Notify. Para obtener más información, consulte [Habilitar alertas para los bloqueos de producción](#page-67-0) en la página 68.
- **2** Si se produce un evento de bloqueo de producción, elija una de las siguientes formas de ver las notificaciones en su dispositivo móvil:
	- **•** Pulse la notificación push de EFI Go en su dispositivo móvil.
	- **•** En la aplicación móvil de EFI Go, pulse **Notificación**.

# Cerrar sesión de Fiery IQ en EFI Go

Cierre la sesión de su dispositivo móvil en Fiery IQ desde la aplicación móvil de EFI Go.

- **1** En la aplicación móvil de EFI Go, pulse **Configuración**.
- **2** Pulse **Cerrar sesión**.

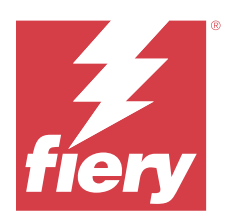

# Fiery Manage

Mantenga la producción de impresión en perfecto funcionamiento y permanezca en control de su entorno de impresión.

Con la aplicación Fiery Manage, puede:

- **•** Crear, almacenar e implementar configuraciones en todos los dispositivos Fiery Driven del mismo modelo para obtener una calidad más uniforme y una producción predecible.
- **•** Comprobar e informar sobre los sistemas Fiery que no coinciden con una configuración maestra para que pueda tomar medidas inmediatas y hacer que un servidor Fiery vuelva a ser conforme.
- **•** Identificar los problemas del dispositivo de impresión y los cambios en la configuración del dispositivo que bloquean la producción de impresión para que pueda minimizar las ralentizaciones de la producción.
- **•** Acceder de forma remota a la configuración del servidor Fiery (informe de configuración de Fiery).

**Nota:** Fiery Manage requiere que haya una licencia disponible para cada impresora. Póngase en contacto con su distribuidor de Fiery para adquirir o renovar las licencias de la aplicación Fiery Manage.

**Nota:** Para asignar licencias de Fiery Manage a las impresoras, consulte [Impresoras con licencia para aplicaciones](#page-10-0) [Fiery IQ](#page-10-0) en la página 11.

# Dispositivos de impresión compatibles

Fiery Manage es compatible con los servidores Fiery que utilizan el software del sistema Fiery FS150/150 Pro y posteriores.

# Crear un paquete de sincronización

Es posible crear un paquete para sincronizar los recursos instalados en las impresoras del mismo modelo.

Antes de empezar, establezca qué impresoras desea utilizar como origen para el contenido del paquete de sincronización.

**1**

En la aplicación **Manage**, haga clic en .

**2** Haga clic en **Crear paquete de sincronización**.

**Nota:** Debe tener una licencia válida de Fiery Manage para crear un nuevo paquete de sincronización.

- **3** Escriba un nombre para el paquete de sincronización en el campo **Asignar nombre al paquete**.
- **4** Si lo desea, añada un texto en el campo **Descripción**.
- **5** Haga clic en **Siguiente**.
- **6** Seleccione una impresora y haga clic en **Siguiente**.
- **7** Haga clic en **Crear paquete**.

# Distribuir paquetes de sincronización

Distribuya un paquete de sincronización de recursos.

**1**

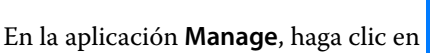

- **2** Haga clic en **Distribuir**.
- **3** Escriba un nombre para la distribución y haga clic en **Siguiente**.
- **4** En **Recopilación** y **Dispositivos**, active las casillas de verificación de las recopilaciones y los dispositivos de los que quiera recibir un paquete de sincronización.
- **5** Haga clic en una de las siguientes opciones:
	- **• Distribuir ahora**: si desea distribuir el paquete de sincronización de recursos ahora.
	- **• Programar**: si desea distribuir el paquete de sincronización de recursos más tarde.
- **6** Seleccione la fecha y la hora de la sincronización y cuándo desea enviar la alerta de distribución de la sincronización.

# Comprobar la conformidad

Compruebe sus dispositivos, según un estándar, para asegurarse de que los parches y programas estén instalados.

**1**

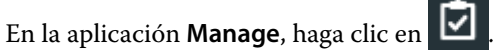

- **2** Seleccione un servidor Fiery para usarlo como el servidor de referencia. El servidor de referencia será el estándar de las comprobaciones de conformidad.
- **3** Haga clic en **Descargar informe de conformidad** para descargar el informe de conformidad en formato .txt. El informe de conformidad en formato .txt incluye las direcciones IP de los servidores Fiery incluidos.

# Descargar la configuración del servidor Fiery

Puede descargar la configuración más reciente o la última configuración creada del servidor Fiery de sus dispositivos.

Al reiniciar un servidor Fiery, la configuración más reciente del servidor Fiery se carga automáticamente en la nube.

**1**

En la aplicación **Manage**, haga clic en .

**2** Haga clic **e** en la columna **Acción** junto al dispositivo para el que desea descargar la configuración de servidor.

- **3** Siga uno de los siguientes pasos en función de sus requisitos:
	- **•** Si desea descargar la configuración de servidor más reciente, haga clic en **Solicitar la última configuración del servidor Fiery**.

**Nota:** Podrá descargar la configuración más reciente del servidor solo cuando el servidor Fiery esté en línea.

**•** Si desea descargar la última configuración creada del servidor, haga clic en **Descargar**.

**Nota:** Si el servidor Fiery está desconectado, solo podrá descargar la última configuración creada del servidor. El archivo de configuración del servidor Fiery se descarga en su sistema local.

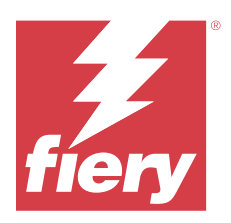

# Fiery Insight

Saque el máximo partido a sus impresoras mediante un seguimiento preciso de la producción.

Con la aplicación de Fiery Insight, puede:

- **•** Rastrear las tendencias a lo largo del tiempo.
- **•** Ver los datos de producción de un solo dispositivo Fiery Driven™ o los datos acumulados de varios dispositivos.
- **•** Personalizar su panel seleccionando los datos que desea mostrar y cómo desea verlos.
- **•** Rastrear el uso y comparar la productividad.
- **•** Mostrar las estadísticas de producción en una tabla para realizar una comparación en paralelo de impresoras individuales o grupos de impresoras.

Fiery Insight requiere una licencia para impresoras de gráficos para expositores. Las licencias de las impresoras de formato ancho y formato superancho de EFI son diferentes. Puede asignar una licencia solo al formato especificado de la impresora para la que se asignó en la aplicación Fiery Insight.

# Dispositivos de impresión compatibles

Fiery IQ es compatible con los servidores Fiery que utilizan el software del sistema Fiery FS150/150 Pro y posteriores.

# Descargar un registro de trabajos

Establecer qué impresoras desea incluir en el registro de trabajos.

Conocer las fechas del registro de trabajos que quiere analizar.

**1**

En la aplicación **Insight**, haga clic en .

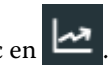

**2**

- Haga clic en el icono **Registro de trabajos** .
- **3** Seleccione el intervalo de fechas y haga clic en **Aplicar**.
- **4** Marque las casillas de verificación de las recopilaciones y los dispositivos individuales que desee incluir en el registro de trabajos y haga clic en **Aplicar**.
- **5** Haga clic en los botones de alternancia de los turnos que desea incluir en el registro de trabajos y haga clic en **Aplicar**.

<span id="page-60-0"></span>**6** Haga clic en **Configurar columnas**.

**Nota:** Para obtener más información y descripciones de las columnas de registro de trabajos, consulte Columnas de registro de trabajos en la página 61.

- **7** Seleccione los atributos que desea incluir en el registro de trabajos y haga clic en **Aplicar columnas**.
- **8** Haga clic en **Descargar registro de trabajos** para descargar el registro de trabajos como un archivo .csv.

**Nota:** En el archivo .csv solo se exportan las columnas de atributos seleccionadas.

### **Columnas de registro de trabajos**

Las columnas de registro de trabajos muestran propiedades diferentes o atributos de una impresora o un trabajo de impresión.

En la siguiente tabla se describe la lista de propiedades o atributos definidos en las columnas **Registro de trabajos**:

**Nota:** Es posible que algunas columnas de registro de trabajos no muestren ningún dato en función de su tipo de impresora. Compruebe las especificaciones de su impresora o póngase en contacto con su proveedor para confirmar si la propiedad o atributo especificado se aplica a su impresora.

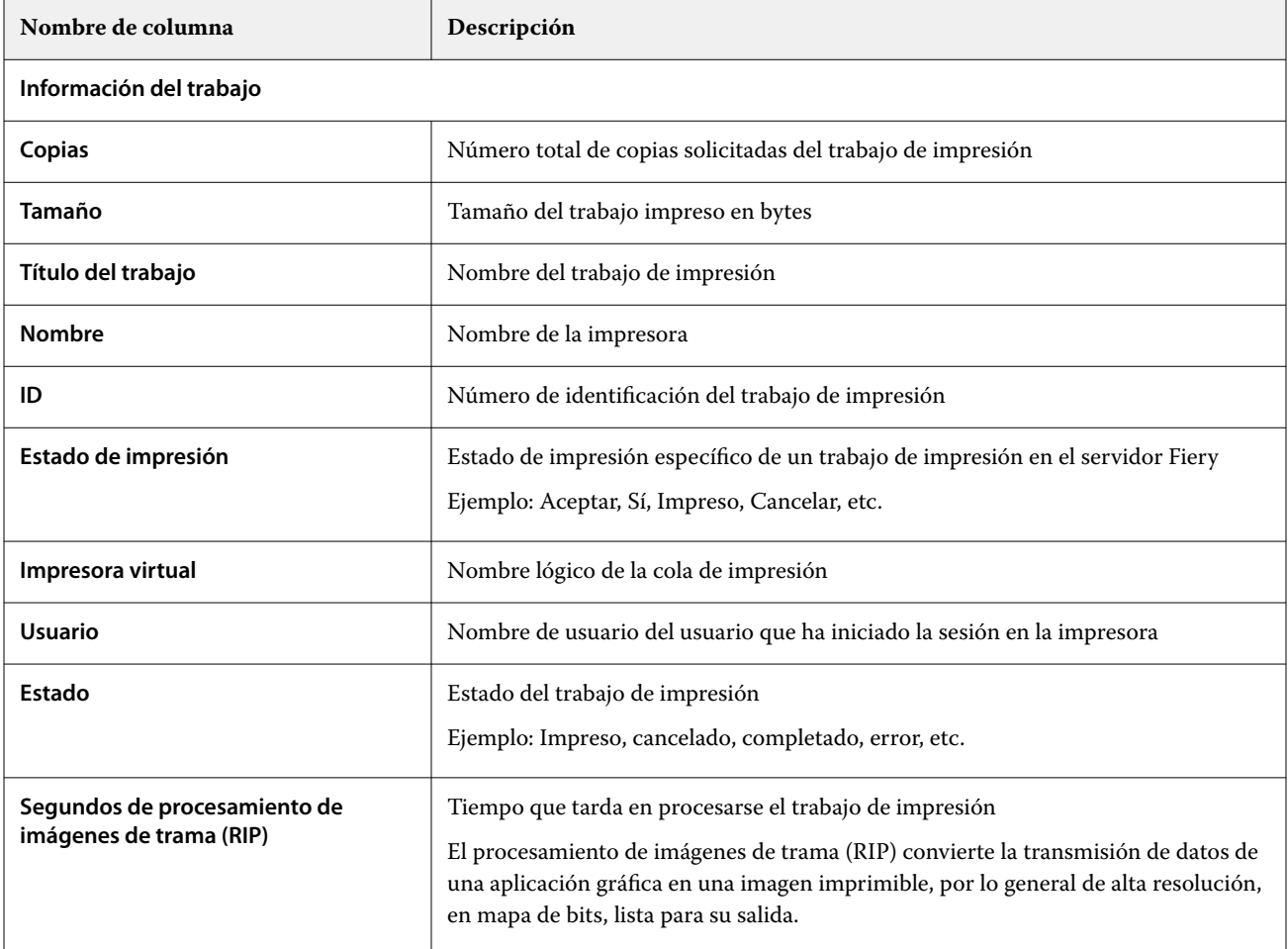

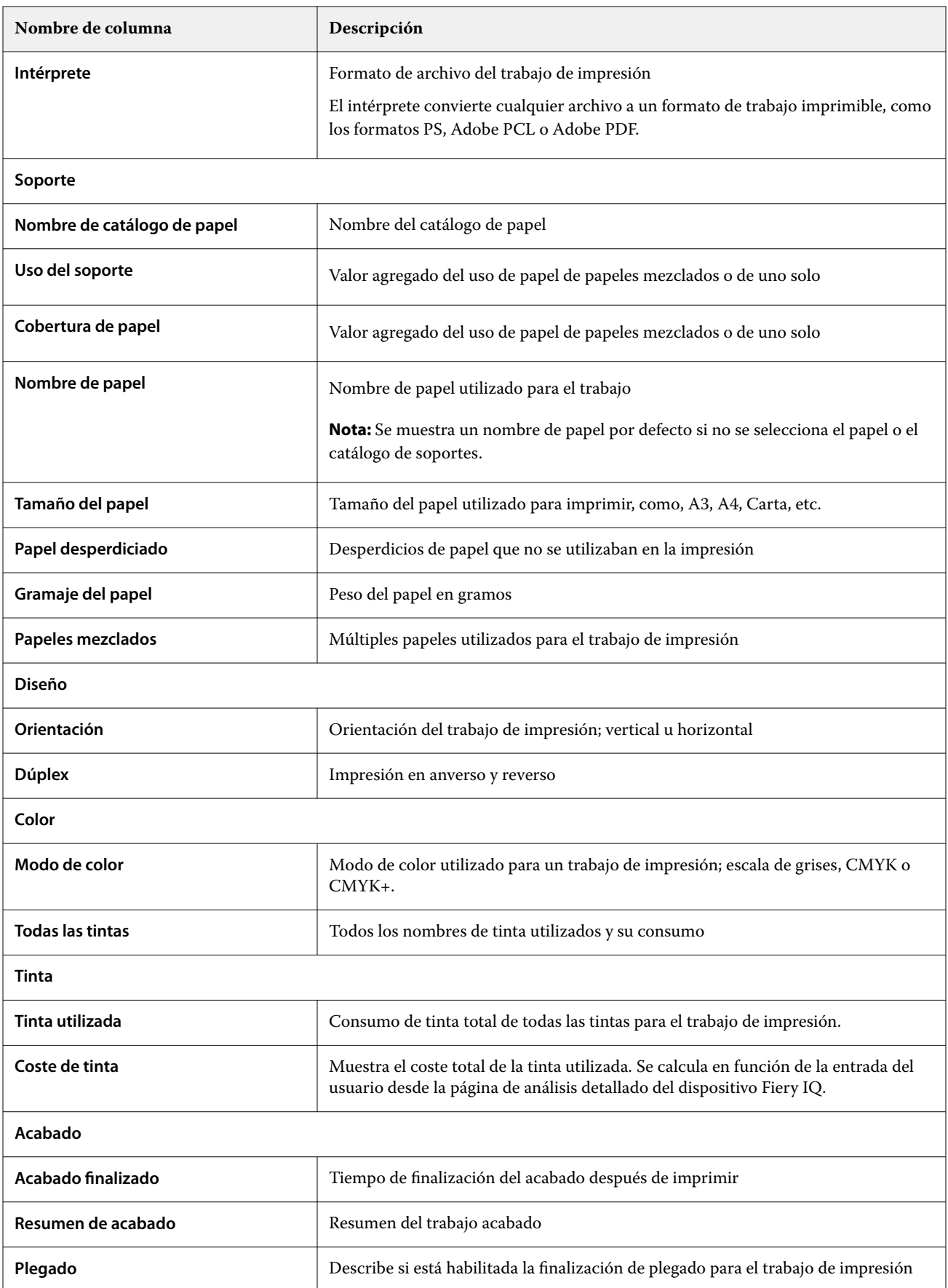

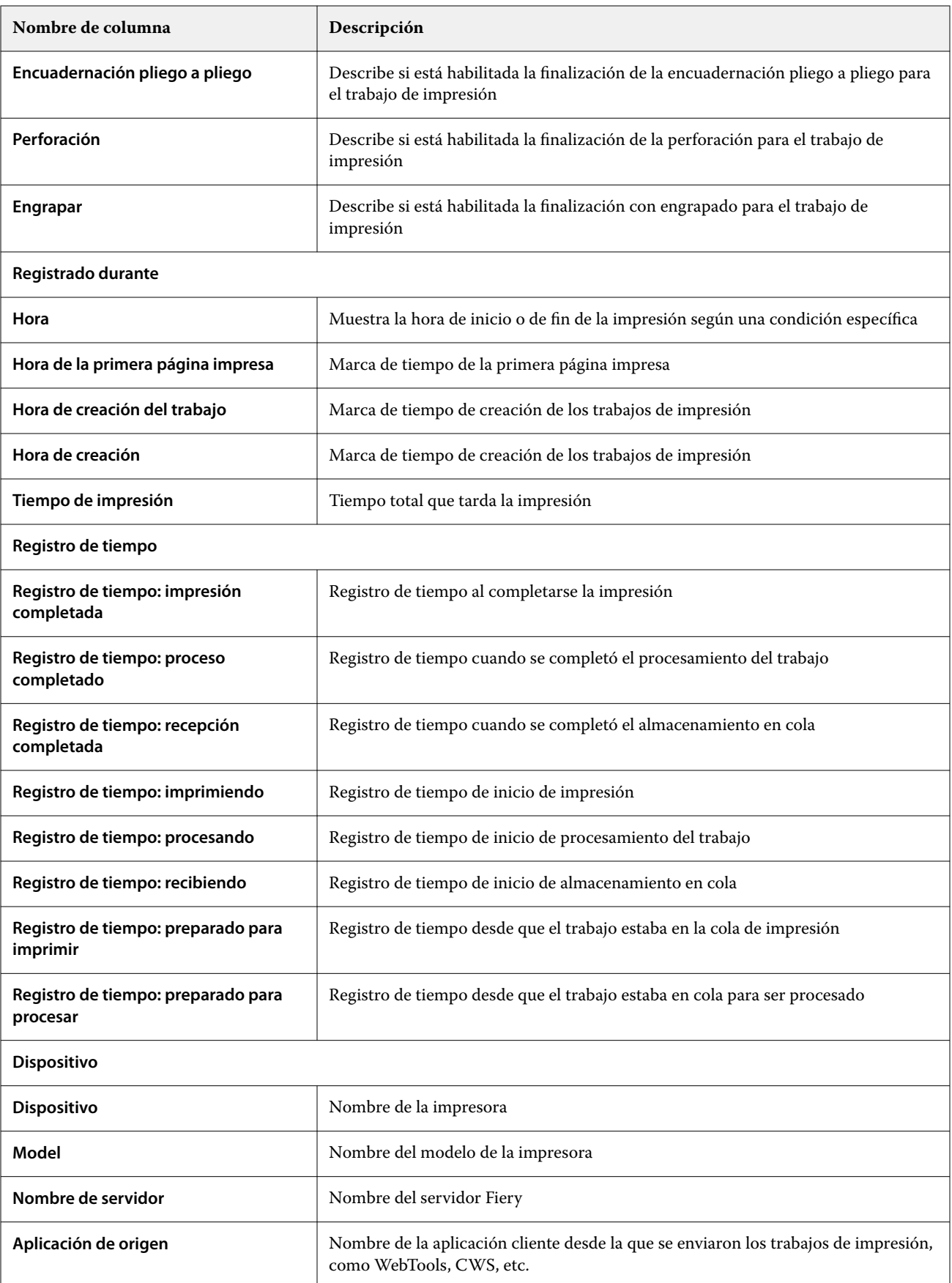

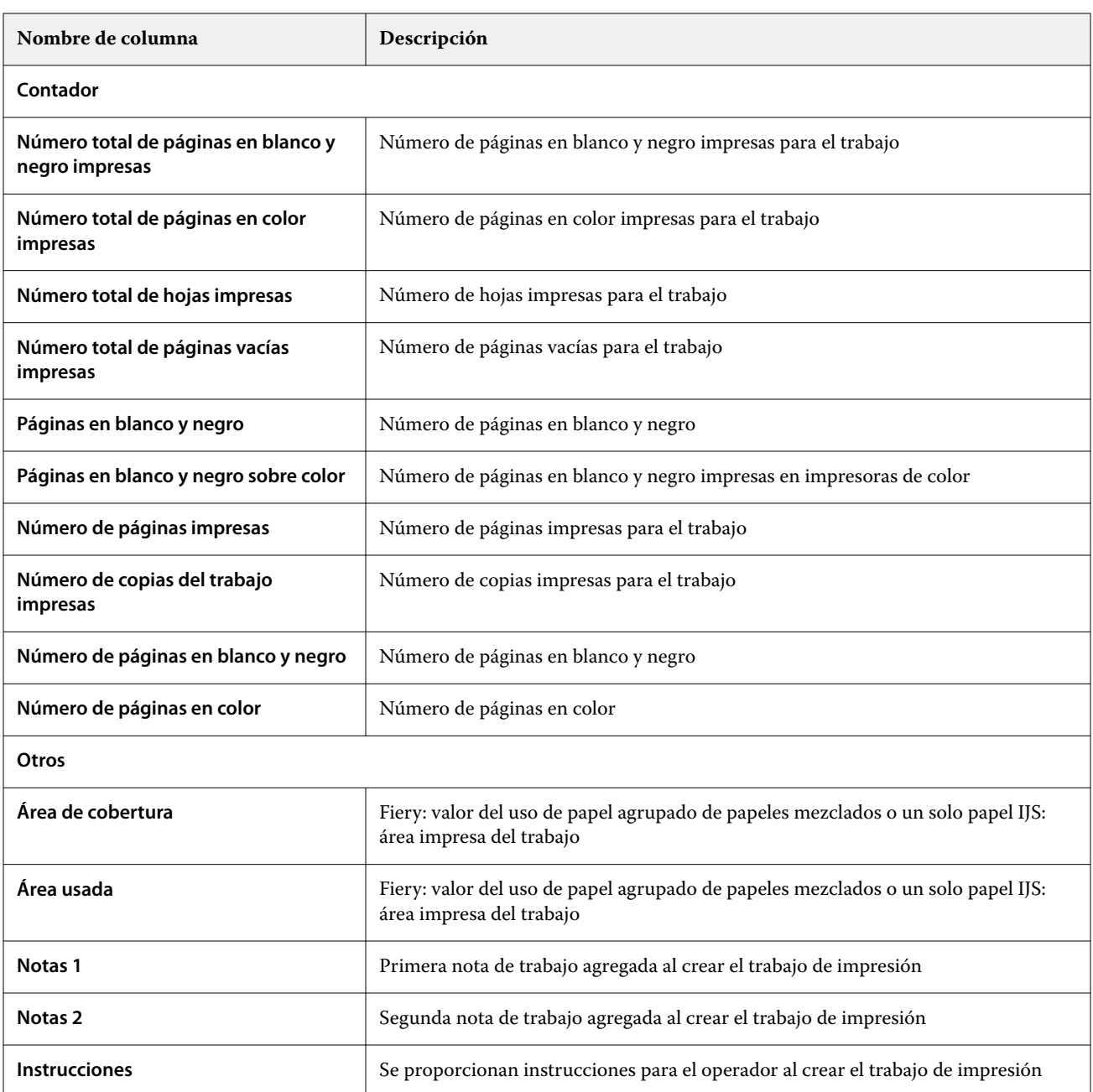

# **Configurar el registro de trabajos**

Personalizar las columnas que aparecen en el registro de trabajos.

**1**

En la aplicación **Insight**, haga clic en .

**2**

Haga clic en el icono **Registro de trabajos** .

**3** Haga clic en **Configurar columnas**.

**4** Seleccione la información del trabajo que desee.

**Nota:** Para obtener más información y descripciones de las columnas de registro de trabajos, consulte [Columnas](#page-60-0) [de registro de trabajos](#page-60-0) en la página 61.

**Nota:** Puede hacer clic en **Restaurar valores por defecto** para mostrar la configuración por defecto de la información del trabajo.

**5** Haga clic en **Aplicar columnas**.

# Ver el uso de la impresora

Puede consultar información detallada sobre el estado de la impresora.

**1**

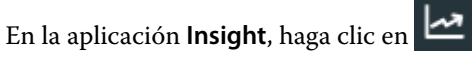

- **2** Navegue hasta la aplicación **Uso de la impresora** y haga clic en **Detalles de utilización**.
- **3** En la ventana **Detalles de utilización**, haga clic en el icono de flecha para mostrar información adicional sobre el estado de la impresora.

# Comparar impresoras

Cree comparaciones personalizadas de sus impresoras.

**1**

En la aplicación **Insight**, haga clic en .

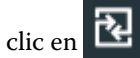

- **2** Seleccione un rango de fechas para la comparación y haga clic en **Aplicar**.
- **3** Haga clic en **Categorías** y marque las casillas de verificación para las categorías que desee comparar.
- **4** Haga clic en **Aplicar**.
- **5** Haga clic en **Agregar columna** y marque las casillas de verificación de las recopilaciones y las impresoras individuales que desee comparar.
- **6** Haga clic en **Aplicar**.

**Nota:** Si hace clic en el botón de alternancia de **Turnos** debajo del nombre de la impresora, puede ver una comparación de categorías para cada turno.

# Cambiar la visualización del gráfico

Puede cambiar el tipo de gráfico que se muestra en la página **Tendencia**.

**1**

En la aplicación **Insight**, haga clic en .

**2** Para ver los gráficos de un intervalo específico, haga clic en **Intervalo de visualización** y seleccione el intervalo deseado.

- **3** Desplácese hasta uno de los siguientes gráficos de tendencias:
	- **• Uso de soporte**
	- **• Consumo de tinta**
	- **• Trabajos impresos**
	- **• Impresiones**
	- **• Uso del soporte**
- **4** Haga clic en una de las siguientes opciones:
	- $\frac{|\text{ln}|}{|\text{ln}|}$ : muestra el gráfico de tendencias como un gráfico de barras.
	- $\frac{|\mathcal{A}|}{|\mathcal{A}|}$  : muestra el gráfico de tendencias como un gráfico de líneas.
- **5** Si está disponible en el gráfico de tendencias, haga clic en las flechas arriba y abajo para ver valores adicionales.
- **6** De manera opcional, pase el ratón por encima de cada valor para resaltar la información sobre el gráfico. Para mostrar u ocultar cada valor, haga clic en el nombre del valor.

# Cambiar impresora

Cambie las impresoras que se muestran en la página **Tendencias** o **Registro de trabajos**.

**1**

En la aplicación **Insight**, haga clic en .

- **2** Haga clic en **Todos los dispositivos** y seleccione lo siguiente en la siguiente lista:
	- **•** En la pestaña **Recopilaciones de impresoras**, seleccione las recopilaciones de impresoras que desea ver.
	- **•** En la pestaña **Impresoras**, seleccione cada impresora que desea ver. También puede buscar el nombre de la impresora.

**Nota:** Si no hay ninguna impresora seleccionada, aparecerá **Seleccionar dispositivos**.

**3** Haga clic en **Aplicar**.

**Nota:** Si no hay ningún dato, los widgets **no mostrarán datos disponibles**.

# Cambiar turnos

Cambie los turnos que se muestran en la página de **Tendencia** o de **Registro de trabajos**.

El botón **Todos los turnos** aparecerá cuando se añada un turno al **administrador de turnos** en las funciones administrativas.

#### **1**

En la aplicación **Insight**, haga clic en .

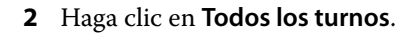

- Para eliminar un turno del panel, haga clic en el botón de alternancia situado junto al nombre del turno.
- Haga clic en **Aplicar**.

<span id="page-67-0"></span>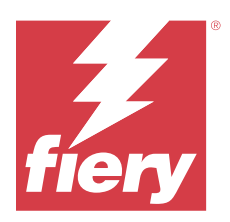

# Fiery Notify

Fiery Notify permite programar alertas para eventos de bloqueos de producción y notificaciones para informes de producción y configuración.

Con la aplicación de Fiery Notify, puede:

- **•** Habilitar alertas para eventos de bloqueos de producción y notificaciones para informes de producción y configuración.
- **•** Crear informes de configuración para impresoras con licencia o recopilaciones de impresoras.
- **•** Ver el estado de cada tipo de notificación.
- **•** Configurar la programación de alertas.

# Dispositivos de impresión compatibles

Fiery IQ es compatible con el servidor Fiery que utiliza el software del sistema Fiery FS150/150 Pro y versiones posteriores.

# Habilitar alertas para los bloqueos de producción

Cuando la producción está bloqueada para los servidores Fiery registrados, Fiery Notify envía una alerta a su dirección de correo electrónico registrada.

- **1** En la aplicación de **Notify**, vaya a **Alertas de bloqueos de producción**.
- **2** Haga clic en **Configure**.

Como alternativa, haga clic en el botón de alternancia.

- **3** Seleccione una duración de bloqueo de producción de la que desea recibir una alerta.
- **4** Haga clic en **Terminado**.
- **5** En la ventana que aparece, haga clic en **Terminado**.

# Habilitar notificación para el informe de producción

Fiery Notify envía los detalles de producción de sus servidores Fiery registrados a su dirección de correo electrónico registrada.

**1** En la aplicación de **Notify**, vaya a **Informes de producción**.

### <span id="page-68-0"></span>**2** Haga clic en **Configure**.

Como alternativa, haga clic en el botón de alternancia.

**3** Seleccione una duración de la que desea recibir un informe de producción.

**Nota:** Las duraciones disponibles para el informe de producción son diarias, semanales o mensuales.

- **4** Haga clic en **Terminado**.
- **5** En la ventana que aparece, haga clic en **Terminado**.

**Nota:** Fiery Notify envía la notificación del informe de producción a las 03:00 a. m. de su zona horaria local. Los informes semanales se envían todos los domingos y los informes mensuales se envían el primer día del mes siguiente.

# Modificar alertas y notificaciones

Modifique la duración de las alertas y las notificaciones en Fiery Notify.

**1** En la aplicación **Notify**, vaya al tipo de alerta habilitada o a la notificación que desee modificar.

**Nota:** Cuando se habilitan las notificaciones o alertas, la columna **Estado** aparece como **Activa**.

- **2** Haga clic en **Configure**.
- **3** Modifique la duración.
- **4** Haga clic en **Terminado**.
- **5** En la ventana que aparece, haga clic en **Terminado**.

# Informes de configuración

Cree y vea los detalles de configuración de sus impresoras o recopilaciones de impresoras.

Los informes de configuración le permiten ver los detalles de configuración de sus impresoras o recopilaciones de impresoras para la duración especificada. Un administrador o usuario de soporte puede crear informes de configuración y recibir notificaciones periódicas de acuerdo con la frecuencia definida en Fiery Notify.

**Nota:** Se requiere una licencia de Fiery Manage para crear o ver informes de configuración.

### **Columnas del informe de configuración**

Las columnas del informe de configuración muestran diferentes atributos definidos o configurados en sus servidores Fiery con licencia.

En la tabla siguiente encontrará la lista de atributos disponibles en las columnas del informe de configuración:

**Nota:** Simple Network Management Protocol (SNMP) permite el acceso remoto para monitorizar el servidor Fiery. SNMP debe estar habilitado en el servidor Fiery para obtener los valores de los atributos relacionados con SNMP en el informe de configuración.

**Nota:** Dependiendo del fabricante del equipo original (OEM), es posible que los valores de las columnas **Printer SN**, **SNMPName** y **SNMPRepo** no se muestren para todas las impresoras.

**Nota:** Es posible que algunas columnas no muestren ningún dato en función de su tipo de impresora. Compruebe las especificaciones de su impresora o póngase en contacto con su proveedor para confirmar si el atributo especificado se aplica a su impresora.

**Nota:** Si realiza algún cambio o actualización en el servidor Fiery, puede transcurrir algún tiempo hasta que se reflejen los datos actualizados en el informe de configuración.

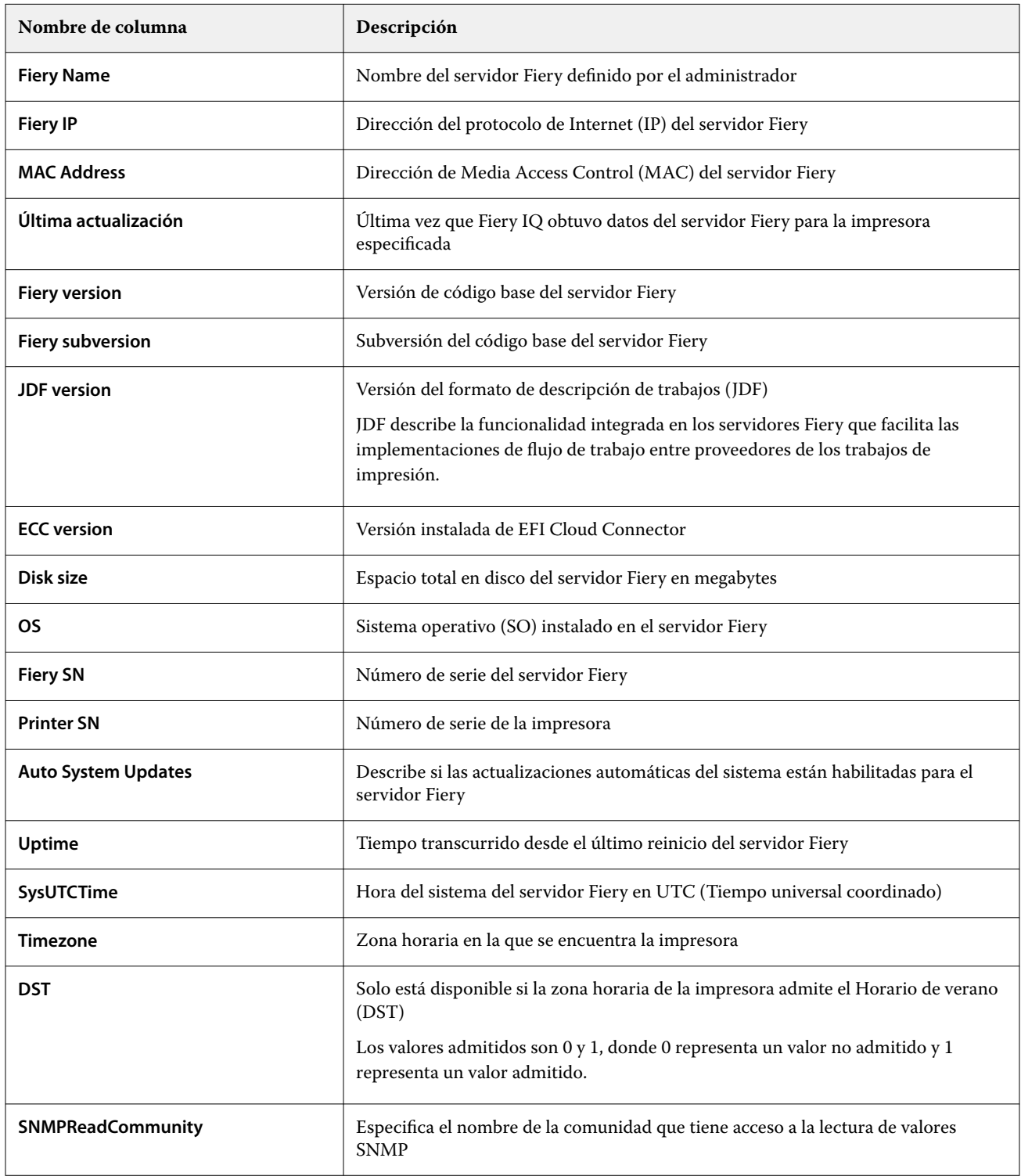

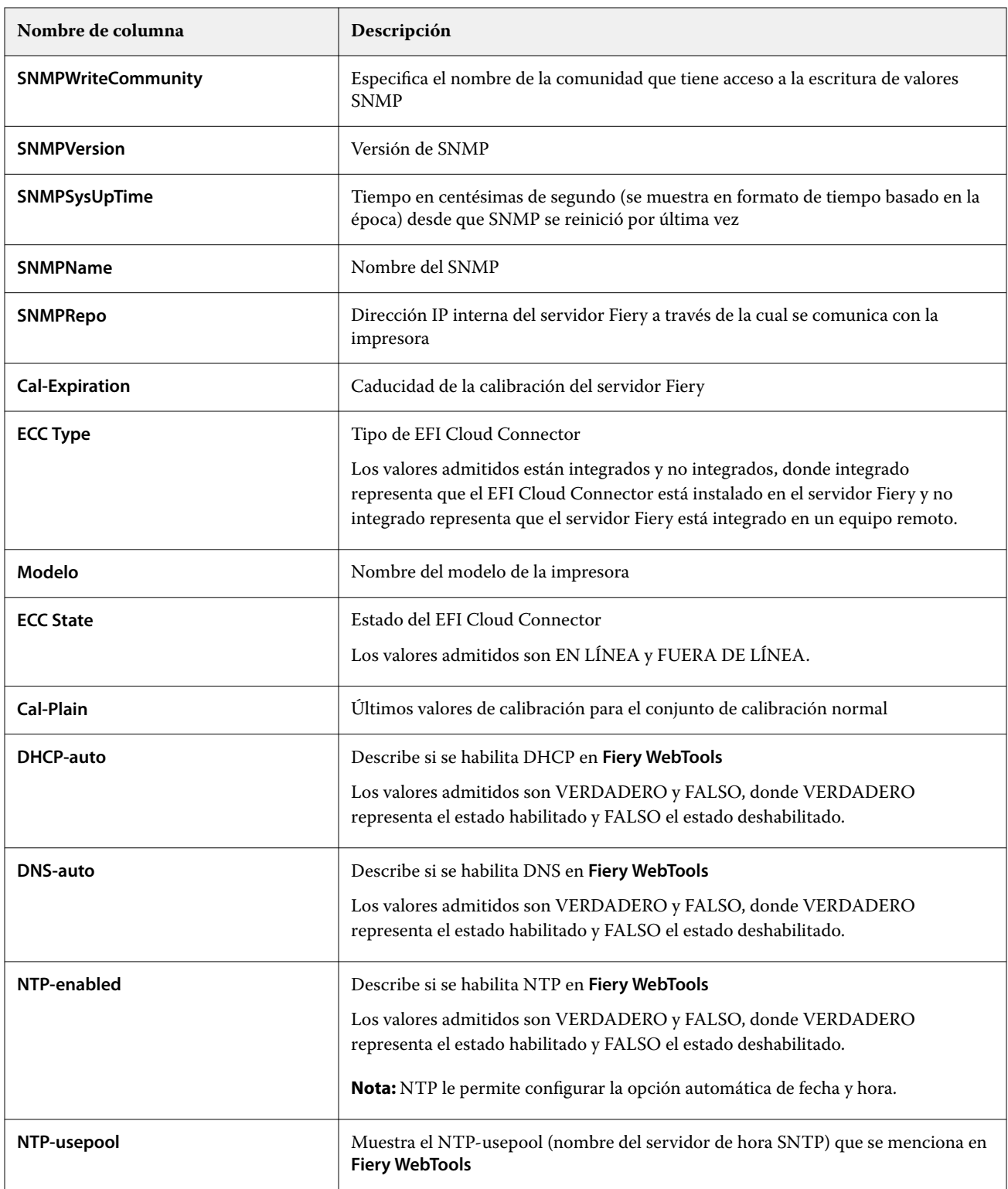

# **Crear informe de configuración**

Fiery Notify envía los detalles de configuración de sus servidores Fiery registrados a las direcciones de correo electrónico especificadas.

- **1** En la aplicación de **Notify**, vaya a **Informes de configuración**.
- **2** Haga clic en **Crear informe de configuración**.
- **3** En el cuadro **Nombre del informe**, escriba un nombre para el informe.
- **4** Seleccione una duración con la que desea recibir un informe de configuración.

**Nota:** Las duraciones disponibles para los informes de configuración son diarias, semanales o mensuales.

- **5** Introduzca la dirección de correo electrónico de los destinatarios en la que desea que reciban el informe de configuración.
- **6** Introduzca un asunto de correo electrónico para el informe de configuración.
- **7** Introduzca el contenido del cuerpo del correo electrónico para el informe de configuración.
- **8** Haga clic en **Siguiente**.
- **9** Haga clic en **Seleccionar dispositivos** y seleccione lo siguiente en la siguiente lista:
	- **•** En la pestaña **Recopilaciones de impresoras**, seleccione las recopilaciones de impresoras.
	- **•** En la pestaña **Impresoras**, seleccione cada impresora. También puede buscar el nombre de la impresora.

**Nota:** Solo las impresoras o recopilaciones de impresoras que se activan con la licencia de Fiery Manage están disponibles para su selección en la lista desplegable **Seleccionar dispositivos**.

**10** En el campo **Seleccione las columnas**, seleccione las casillas de verificación del tipo de configuración que desea incluir en su informe de configuración.

**Nota:** Para obtener más información y descripciones de las columnas del informe de configuración, consulte [Columnas del informe de configuración](#page-68-0) en la página 69.

- **11** Haga clic en **Siguiente**.
- **12** Haga clic en **Cargar** para cargar un archivo de muestras que desee incluir en su informe de configuración. Como alternativa, introduzca el número de identificación de muestra y haga clic en **Añadir**.
- **13** Haga clic en **Guardar**.

**Nota:** Puede crear un máximo de diez informes de configuración.

**Nota:** Fiery Notify envía la notificación del informe de configuración a las 01:00 horas de su zona horaria local. Los informes semanales se envían todos los domingos y los informes mensuales se envían el primer día del mes siguiente.

### **Editar informe de configuración**

Editar un informe de configuración en Fiery Notify.

### **1** En la aplicación de **Notify**, vaya a **Informes de configuración**.

**2**

Haga clic en el icono de más opciones ( ) junto al informe de configuración que desea editar.

- **3** Seleccione **Editar**.
- **4** Modifique los detalles del informe según sea necesario y haga clic en **Siguiente**.
- **5** Modifique los dispositivos y las columnas según sea necesario y haga clic en **Siguiente**.
- **6** Modifique las muestras según sea necesario y haga clic en **Guardar**.

## **Duplicar informe de configuración**

Duplicar un informe de configuración en Fiery Notify.

- **1** En la aplicación de **Notify**, vaya a **Informes de configuración**.
- **2** Haga clic en el icono de más opciones ( ) junto al informe de configuración que desea duplicar.
- **3** Seleccione **Duplicar**.
- **4** Cambie el nombre del informe para su informe de configuración duplicado y haga clic en **Siguiente**.
- **5** Haga clic en **Siguiente** y después en **Guardar**. Un informe de configuración duplicado se ha creado correctamente con el nuevo nombre.

## **Eliminar informe de configuración**

Eliminar un informe de configuración en Fiery Notify.

- **1** En la aplicación de **Notify**, vaya a **Informes de configuración**.
- **2**

Haga clic en el icono de más opciones ( ) junto al informe de configuración que desea eliminar.

- **3** Seleccione **Eliminar**.
- **4** Haga clic en **Aceptar**.

## Deshabilitar alertas

Deshabilite alertas o notificaciones desde Fiery Notify.

- **1** En la aplicación **Notify**, vaya al tipo de notificación que desea deshabilitar.
- **2** Haga clic en el alternador para deshabilitar la notificación o alerta. Cuando se deshabilitan las notificaciones o alertas, la columna **Estado** aparece como **Inactiva**.